# TECHNICKÁ UNIVERZITA V LIBERCI

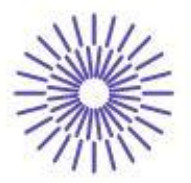

# Nové možnosti rozvoje vzdělávání na Technické univerzitě v Liberci

Specifický cíl A2: Rozvoj v oblasti distanční výuky, online výuky a blended learning

NPO\_TUL\_MSMT-16598/2022

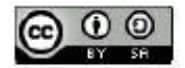

# Vzorování textilií

Ing. Vlastimila Bergmanová

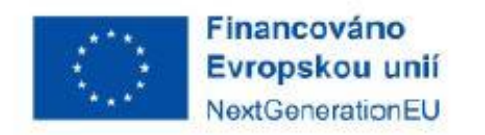

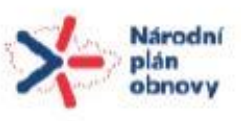

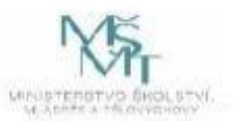

# NÁVRH VZORU A JEHO ZPRACOVÁNÍ DO TKANINY, PLETENINY A TISKU

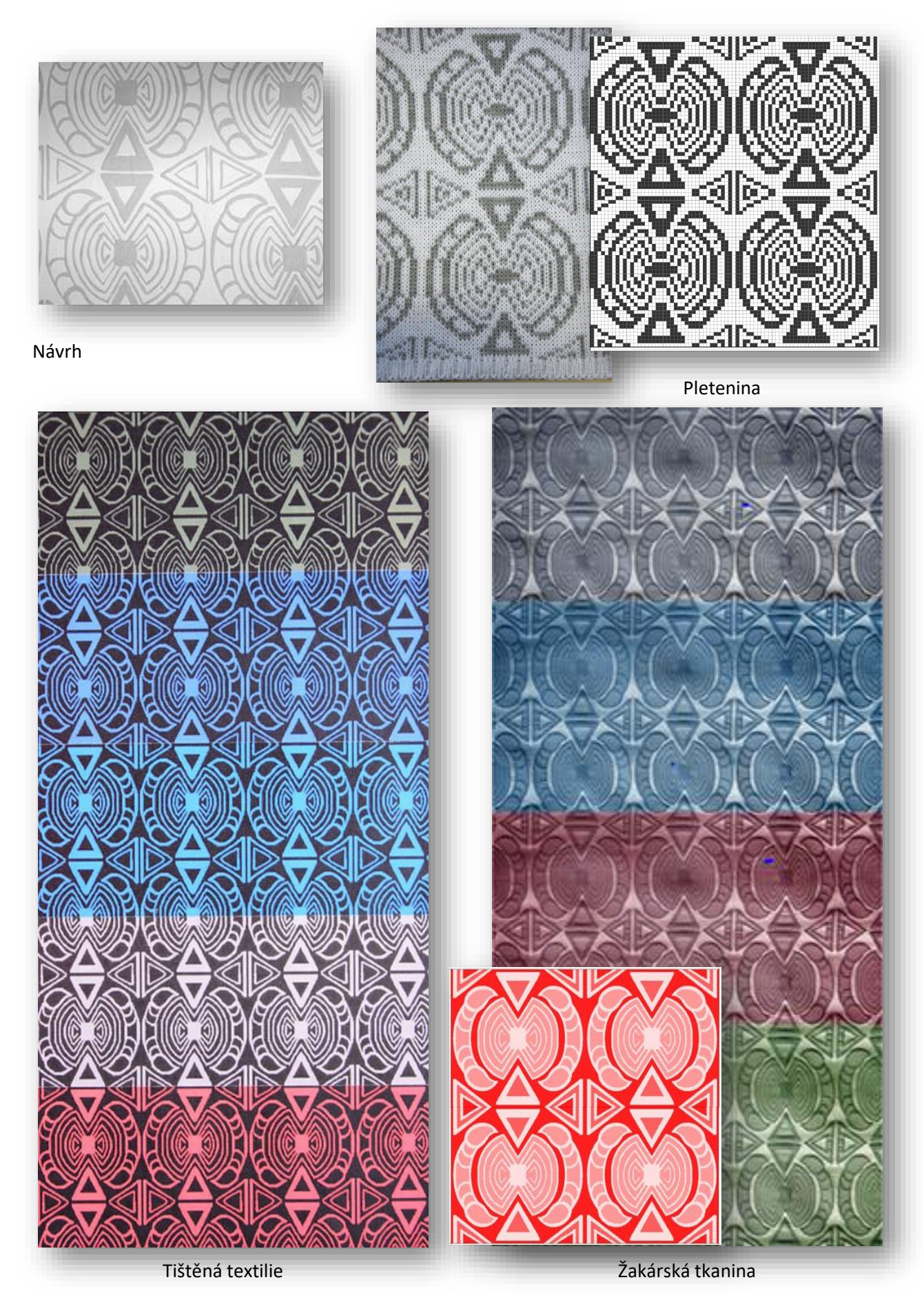

# ZPRACOVÁNÍ NÁVRHU ŽAKÁRSKÉ TKANINY

Společnost EAT se specializuje na rozvoj softwarových řešení pro systémy CAD/CAM v oblasti tkaní a pletení. Software *DesignScope victor* byl představen na mezinárodní výstavě ITMA v Paříži v roce 1999. Systém se rozšířil mezi světové lídry, kteří využívají elektronický textilní design. Stále se rozvíjí a zdokonaluje s ohledem na vývoj strojů.

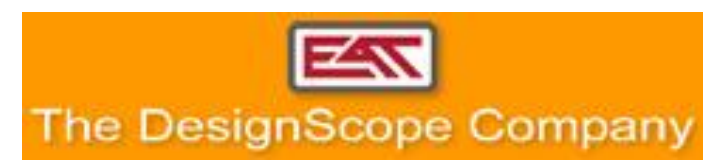

Editor umožňuje úpravy a zpracování návrhu (*Scope*) až po řídicí informace pro žakárský stroj, který je součástí tkacího stroje (*Jacquard Processing*). Dále je možné definovat barevné házení, definování různých voličů pro proces tkaní (BoxMotion). Součástí strojových dat je nejen vazba a házení, ale i definování krajů, nastavení zbožového regulátoru apod.

Žakárské soubory se převádějí do konkrétních strojových formátů, jako jsou *Stäubli JC4, JC5, JC6, JC7*, *Bonas, Grosse* atd.

Výborným pomocníkem dezinatéra je možnost simulace hotové tkaniny.

#### **DEZÉN**

Použijeme návrh v digitální podobě (bitmapu v pixelech), popřípadě sken návrhu či fotografii.

Návrh dezénu lze také vytvořit v prostředí *DesignScope victor* v aplikaci *Malování*, která nabízí řadu užitečných nástrojů. Novější verze pracují i s vektory.

Před vlastním zpracováním dezénu pro výrobu je nutné si ujasnit velikost vzoru, pak už není možné měnit parametry bez ztráty předchozí práce.

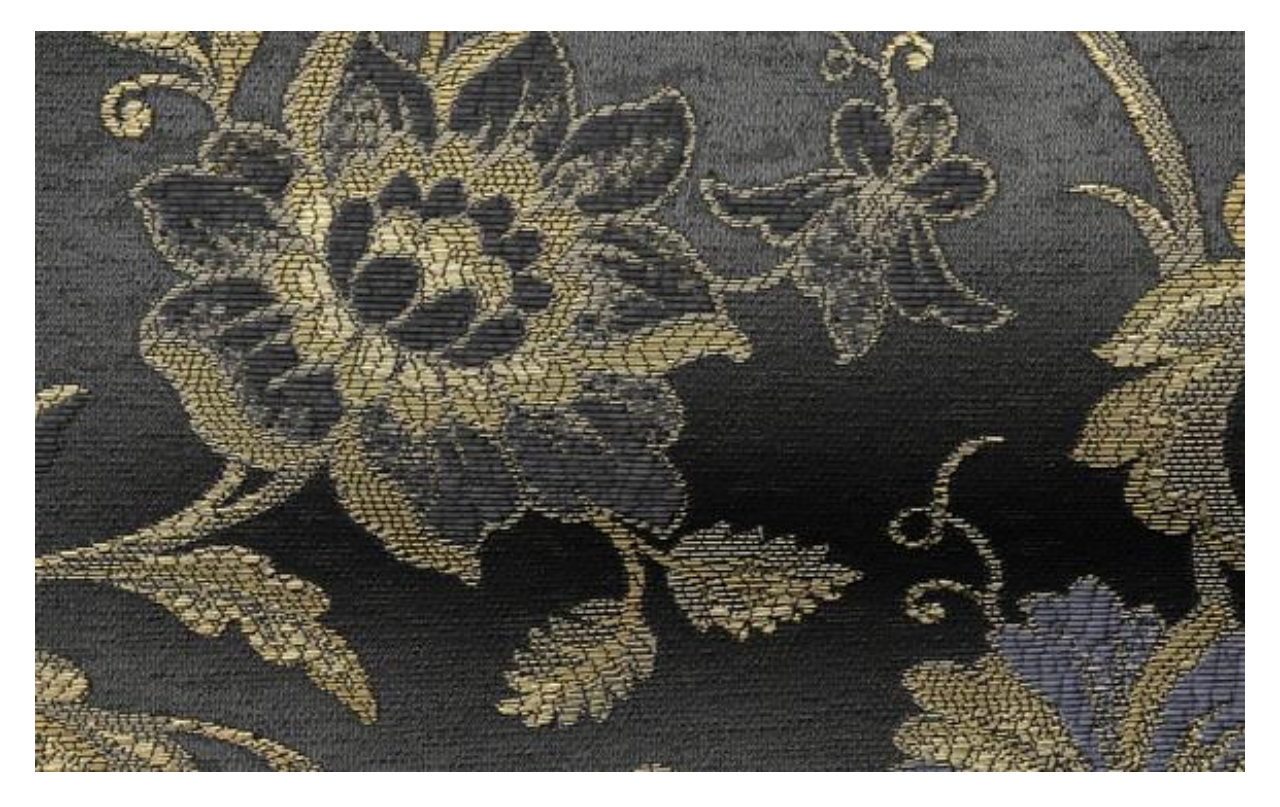

### POSTUP ZPRACOVÁNÍ DESÉNU

#### **PARAMETRY**

Korekce rozměrů vzoru v závislosti na dostavách a velikosti žakárského stroje, 1 pixel = 1 vazný bod, rozvahu nad velikostí vzoru a návazností vzoru provedeme v RAPORTOVÁNÍ.

#### **KOREKCE ODSTÍNU A SYTOSTI**

Úprava pro lepší orientaci ve vzoru, jedná se o technické barvy.

#### **KOREKCE POČTU BAREV**

Systém RGB, rozsah 0-255, tedy 255 barev, ze kterých vybíráme.

#### **MALOVÁNÍ**

Zpracování jedné střídy, kontur motivu (patronování), plynulost křivek, návaznost, vyčištění vzoru, nesmí zůstat osamocené vazné body, linky zesilujeme (min. 3 vazné body), aby nepůsobily jako chyba...

#### **RAPORTOVÁNÍ**

Raportování motivu, dokončení návrhu (např. u celoplošných vzorů poslední úpravy vzoru z hlediska návaznosti). Kontrola návaznosti vzoru, pozor na nežádoucí pruhování či "dlaždice".

#### **VAZEBNÍ ZPRACOVÁNÍ NÁVRHU**

Barvy překrýt vazbou znamená nahradit technické barvy vazbami, přičemž se držíme původního návrhu a volíme vazební efekty tak, aby výsledek odpovídal předloze (světlých, středních a tmavých odstínů docílíme osnovním, oboustranným a útkovým efektem).

#### **ÚPRAVA FLOTÁŽÍ**

Vložením vazeb se mohou rozostřit kontury, v místech, kde se dvě vazby potkávají, provedeme potřebné úpravy vazných bodů (přesun, vymazání, dodání) tak, aby vzor byl vyhlazený. Pomocí funkce Vyhledat floty lze vyhledat dlouhé neprovázané úseky nití a "vyrušit" je přidáním či přesunem vazných bodů.

#### **SIMULACE TKANINY**

Simulace se otvírá se pomocí vazby, zadáme jemnosti přízí a "utkáme" potřebný vzorek žakárské tkaniny (obvykle jeden raport). Vytvoříme barevné variace. Tato funkce je velkým pomocníkem při rozvaze, jakou barevnou variantu realizovat na tkalcovně, dále je možné využít další varianty do prezentace.

#### **PREZENTACE**

Zobrazení barevných variant (koloritů) vedle sebe, jejich uspořádání...

# KLÁVESOVÉ ZKRATKY

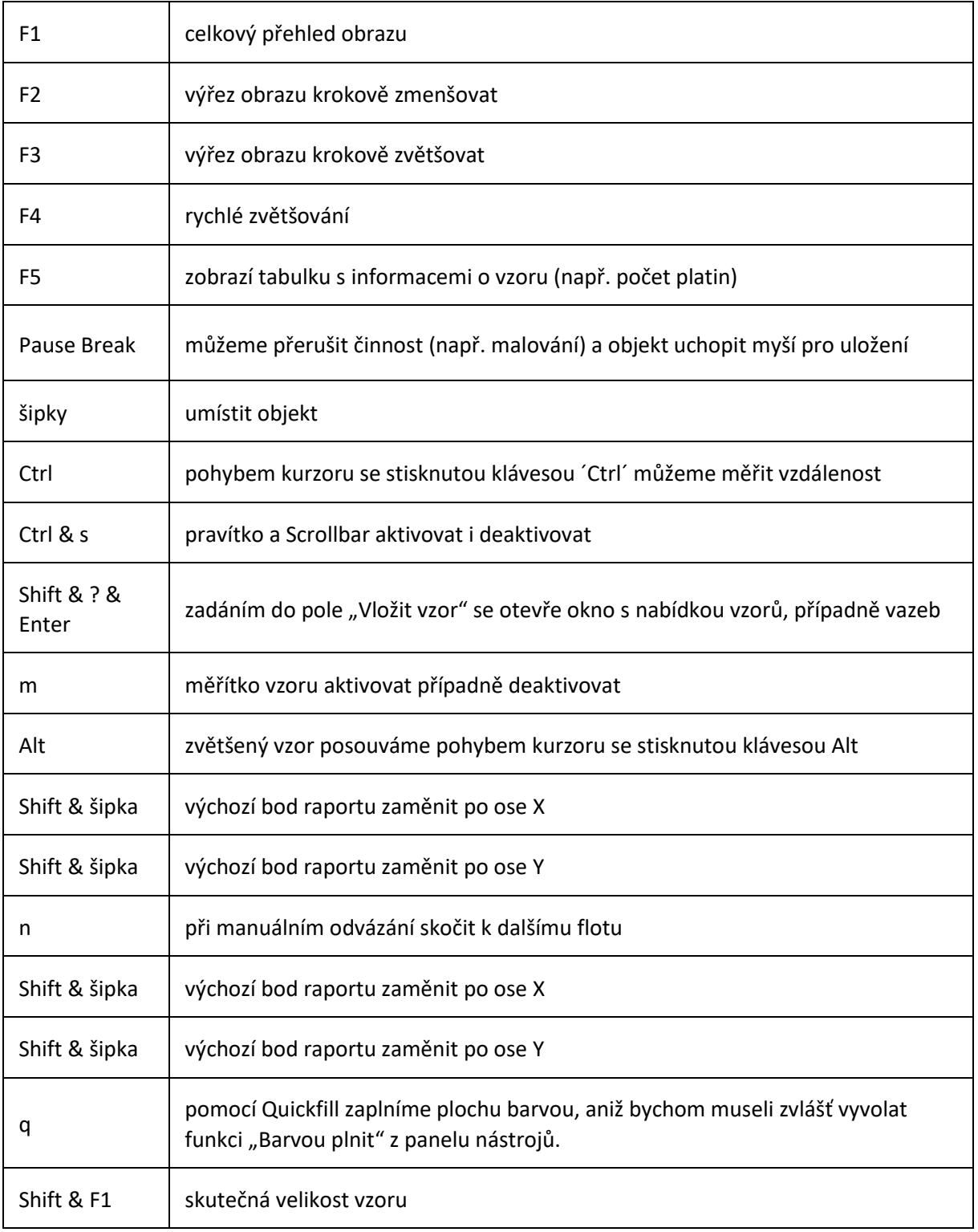

### **UKLÁDÁNÍ DAT**

Během zpracování návrhu odkládáme jednotlivé úpravy nahoru na odkládací lištu a pak ukládáme přes ikonku *Uloži*t. Název souboru nazvat *Příjmení studenta a popis*. Vše ukládat v systému .eat… , lze pak otevřít pouze v programu *DesignScope victor*.

Ukládání obrázků (soubory určené k tisku) – doporučuji PrintScreen (do Malování) nebo Výstřižky, formáty JPG, TIFF, BMP, PNG…

# 1. PARAMETRY TKANINY A VELIKOST VZORU

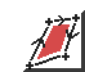

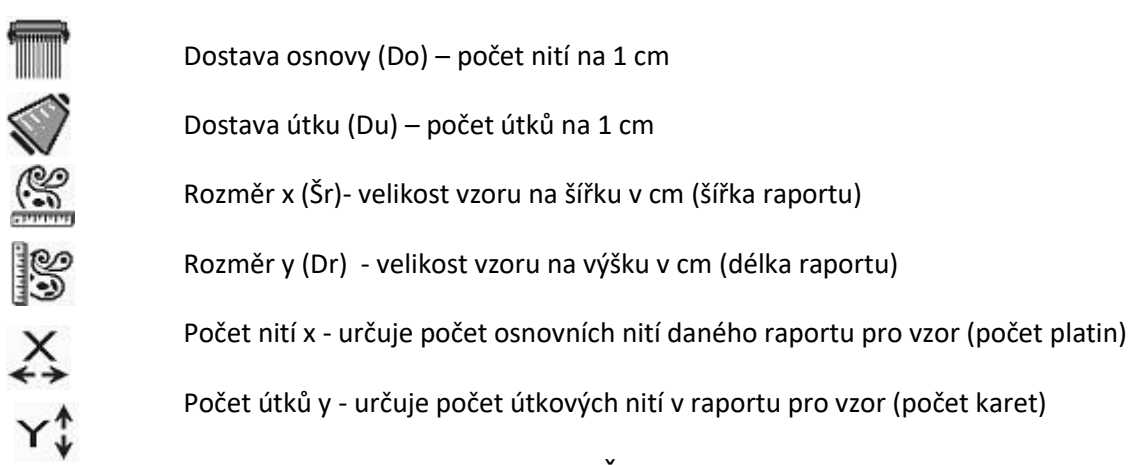

Do . Šr =  $x$ Du .  $Dr = v$ 

# VELIKOST ŽAKÁRSKÉHO STROJE

Tkací jehlový stroj *Somet* na FT TUL je vybaven žakárským strojem *Stäubli JC5*, který má celkem 1344 platin, z toho 1200 platin vzorových. Počet vzorových platin 1200 je tedy počet osnovních nití ve výsledné střídě vazby (v raportu). Při dostavě 58 nití / 1cm bude raport široký cca 20,7 cm.

Délku raportu volíme (cm nebo počet útků) tak, aby se vzor nedeformoval. Dostavu útku (např. 50 nt/1 cm) volíme podle jemnosti příze a vazebního provázání. Volnější vazby (s většími flotážemi) vyžadují vyšší dostavu.

Při volbě počtu nití a útku v raportu dbáme na to, aby vazby - jejich střídy, které budeme později používat, byly bezezbytku obsaženy v raportu.

Návrh v digitální podobě otevřeme a přetáhneme do ikonky *Výběr*. Otevře se nová obrazovka, kde nastavíme parametry v závislosti na možnostech strojního zařízení.

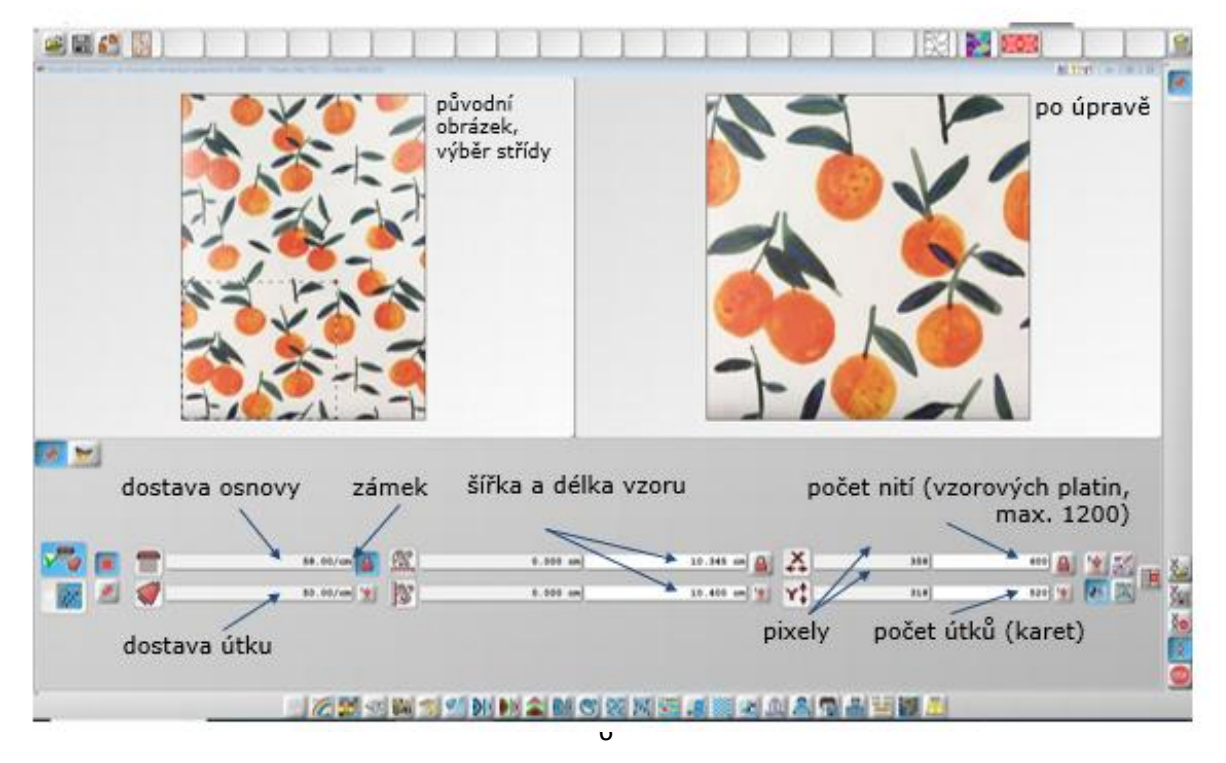

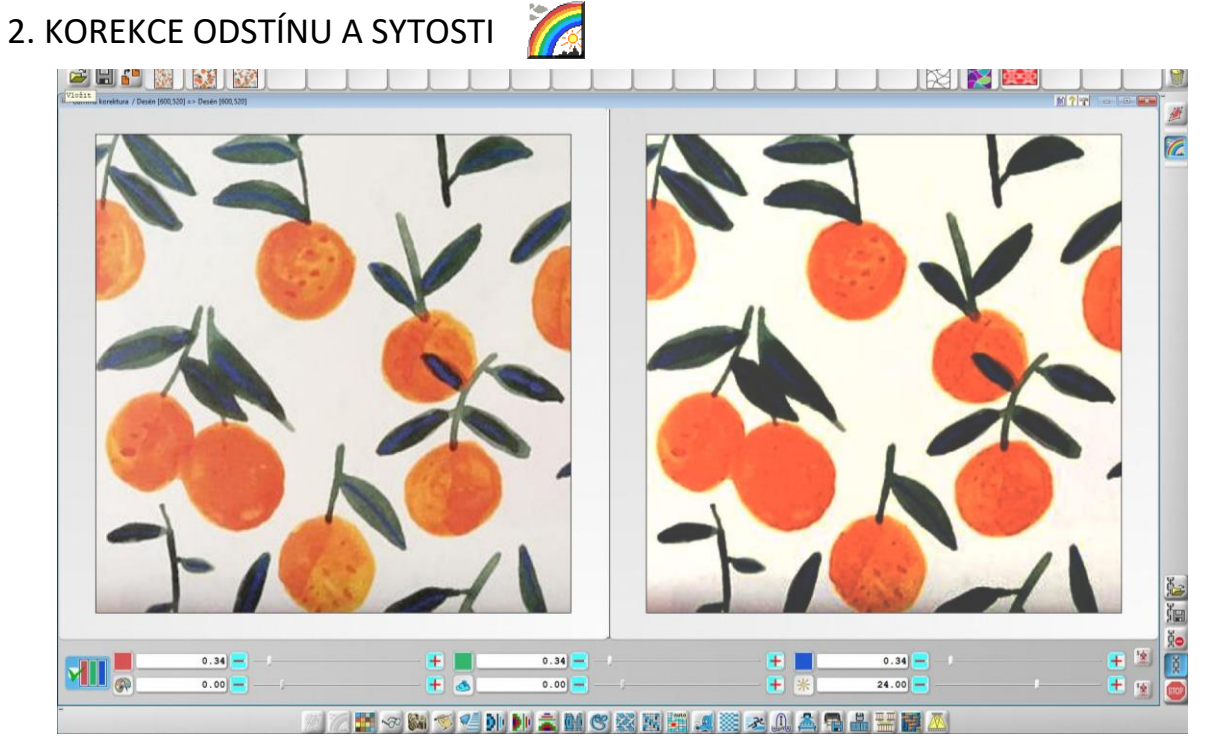

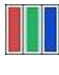

Změna působí na všechny barvy. Má-li být změněn pouze jeden barevný kanál, musí být toto okno vypnuto.

> × íĉ. 88

> 2022

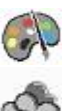

Barevný tón

Sytost Jas

počet barev

88 国

Reset – návrat k původnímu stavu

3. KOREKCE POČTU BAREV 2004 31 21 22 re : su ec :257 日日国史 m. 255

Můžeme zadat požadovaný počet barev, ale počítač nemusí vybrat barvy, které potřebujeme.

123445420021400022444444444444

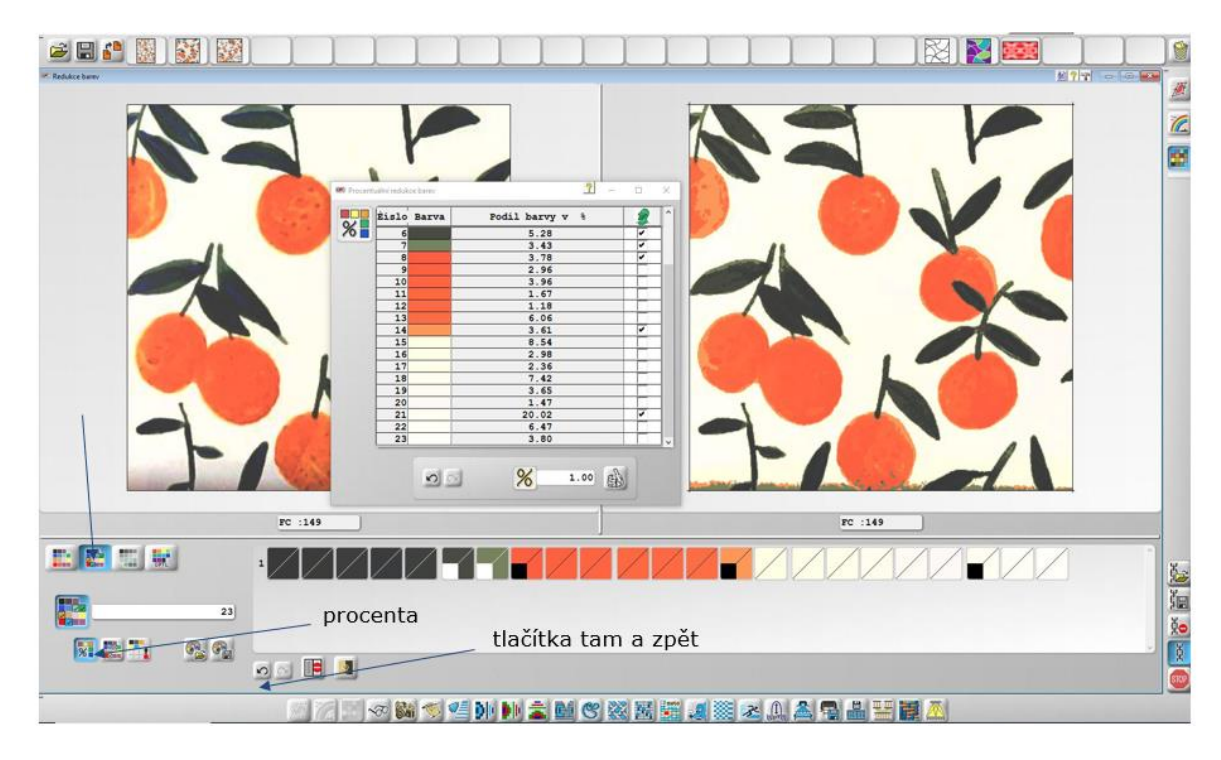

Procentuální výběr, nástroj *Rytíř* chrání barvy, které nechceme odstranit.

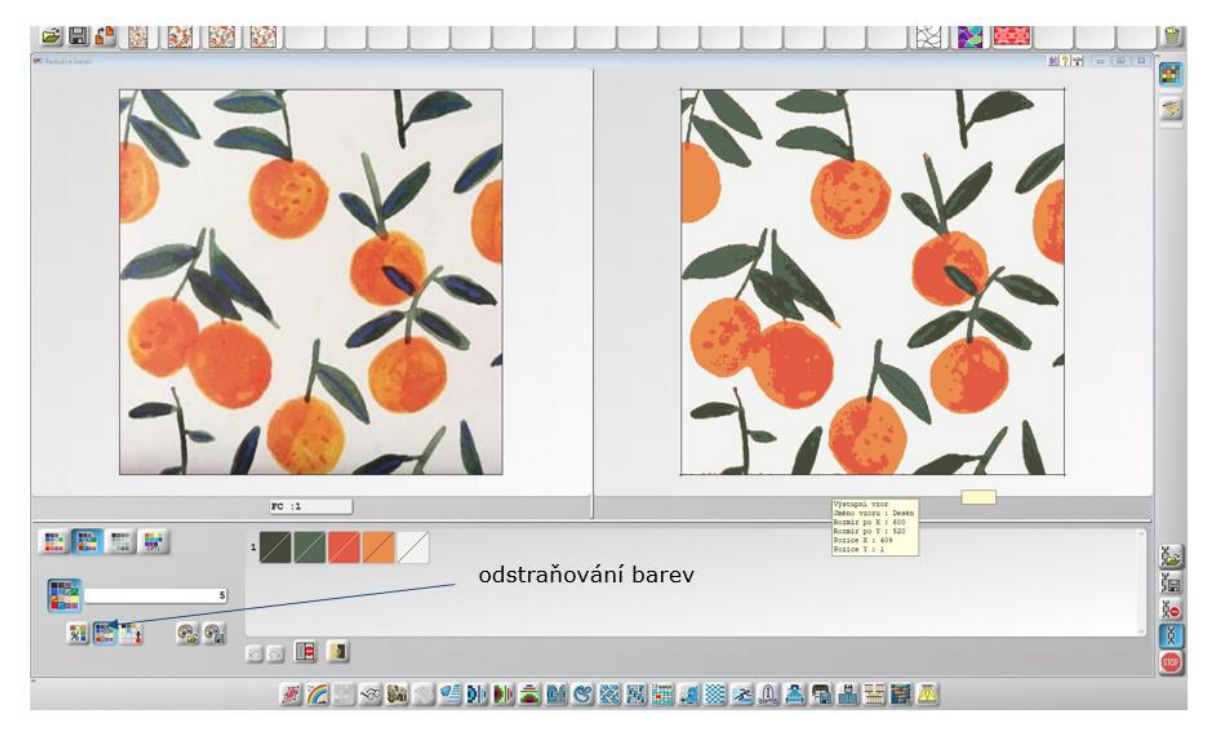

Klikem odstraníme barvu, kterou nechceme, nahradí se nejbližší barvou. Na pořadí vyřazování barev velmi záleží. Vždy se můžeme vrátit tlačítkem zpět (šipka).

Můžeme kombinovat všechny zmíněné (i další) způsoby. Cílem je vybrat takový počet barev, který nejlépe odpovídá obrázku. Jde o technické barvy, které určují plochy, ve kterých budou tkalcovské vazby. Tento princip je podobný sítotisku, kde počet šablon znamená počet barev. Skutečné barvy pak budou dány výběrem příze v osnově a útku podobně jako u sítotisku namíchání barviv pro tisk.

Každou barvu později nahradíme vazbou. (Jedna barva znamená jednu vazbu, v našem případě 5). Pokud chceme jen v některých plochách změnit vazební provázání, musíme přidat barvu. Například otočit směr keprového řádku, posunout začátek vazby kvůli ostrému odvázání apod.

# 4. MALOVÁNÍ

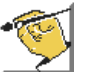

V *Malová*ní pracujeme s obrázkem v technických barvách ve formátu EAT (jeden pixel je jeden vazný bod). Můžeme zpracovávat jak stávající dezén, tak malovat úplně nový dezén. Zkontrolujeme parametry. Pokud víme, že v raportu máme 1200 nití, může mít náš nový dezén v osnově maximálně 1200 nití, popřípadě 600, 300… v případě, že střída je v raportu vícekrát.

Modul *Malování* umožňuje vytváření vlastního návrhu nebo úpravu scanu. Rovněž nabízí úpravu vazeb.

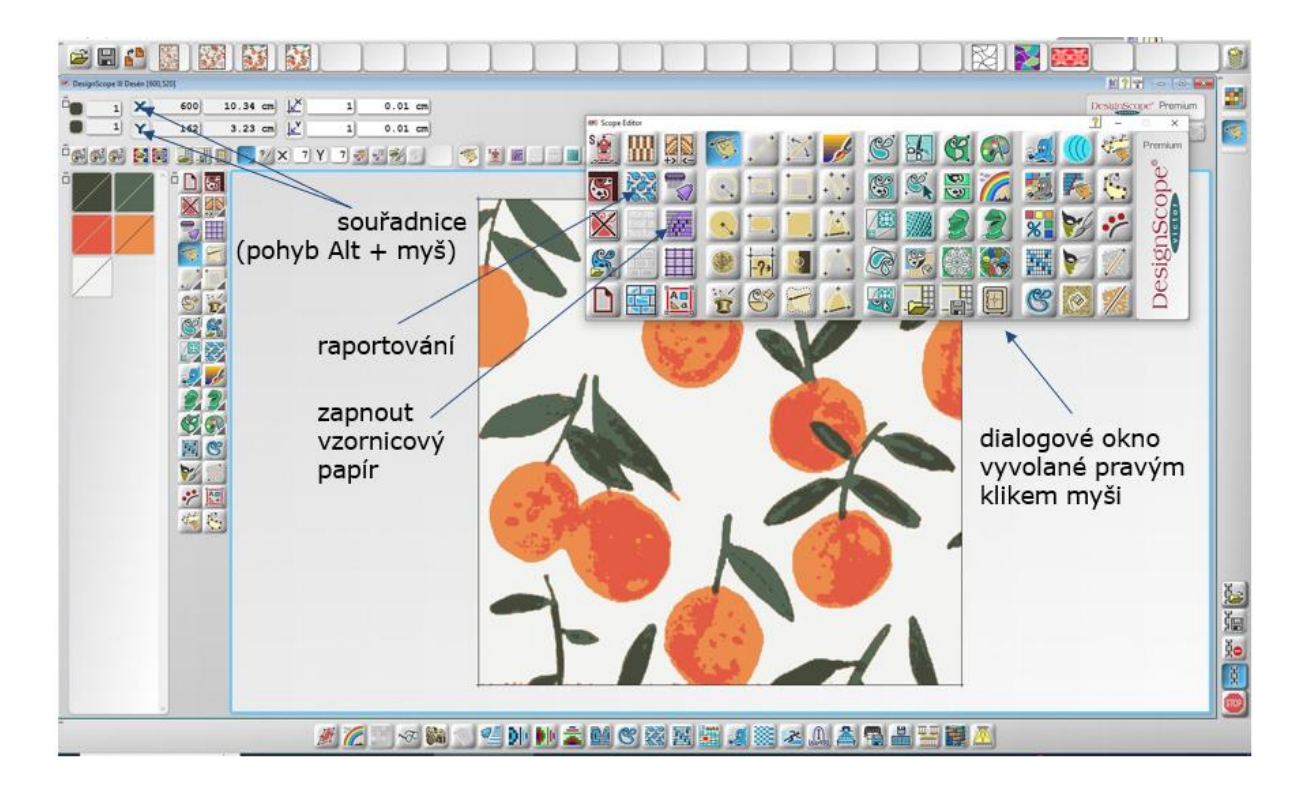

Místní nabídku dialogového okna vyvoláme pravým klikem myši. Nový "papír" najdeme vlevo dole, kde můžeme zadat parametry nové tkaniny.

- S  $\mathbb{S}^1$  $\frac{1}{\sqrt{2}}$ E ≤ <u> 1900 - </u>
- pn<sub>o</sub> ... počet osnovních nití
- pn<sup>ú</sup> … počet útkových nití
	- x … rozměr v cm
	- y … rozměr v cm
	- D<sup>o</sup> … dostava osnovy na 1 cm
	- D<sup>u</sup> … dostava útku na 1 cm
	- 12 … barva vzornicového papíru

V dialogovém okně najdeme řadu užitečných nástrojů:

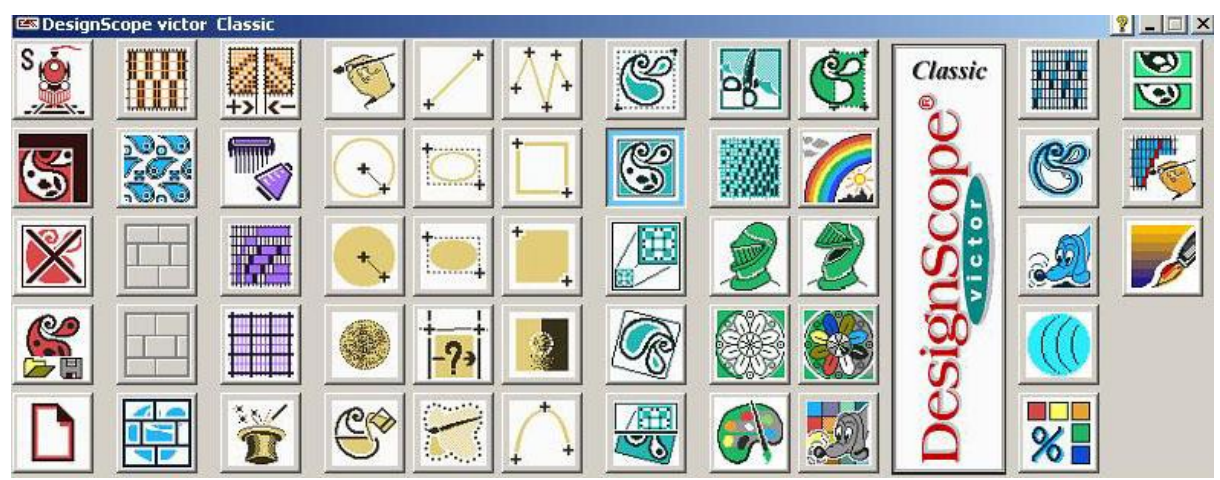

Jednotlivé nástroje se ovládají levým klikem myši a jsou rozdělené do skupin podle barev:

1. ČERVENÁ – červené ikony obsahují RESET, nástroje pro uložení/ vložení dat a nástroje pro zhotovení nové předlohy.

- 2. MODRÁ označuje nástroje, které je možné vyvolat i z lišty nástrojů.
- 3. FIALOVÁ fialové ikony se týkají poměru proporcí a patronovacího papíru.
- 4. ŽLUTÁ označuje nástroje pro malování.
- 5. ORANŽOVÁ označuje ikony, kterými je možné ovlivnit přímo jednotlivé osnovní, či útkové nitě.
- 6. TYRKYSOVÁ označuje všechny nástroje, které se vztahují na kurzor.
- 7. ZELENÁ zelené ikony označují nástroje, které se vztahují ke zpracování barev vzoru.

# PATRONOVACÍ PAPÍR

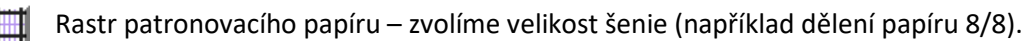

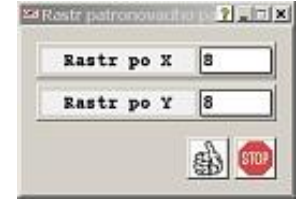

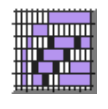

Patronovací papír zapnout/ vypnout – pokud funkci aktivujeme, vidíme patronovací papír až od určitého zvětšení, ve kterém je možné znázornit každý pixel (vazný bod).

Poměr mezi osnovou a útkem musí odpovídat požadovaným dostavám. Výhodou je, že patronovací papír zohlední dostavy, zachová poměr mezi nimi. Při čtvercové dostavě se rastr pixely (vazné body) zobrazí jako čtverečky, při nečtvercové dostavě jako obdélníčky. Vzor se nebude deformovat.

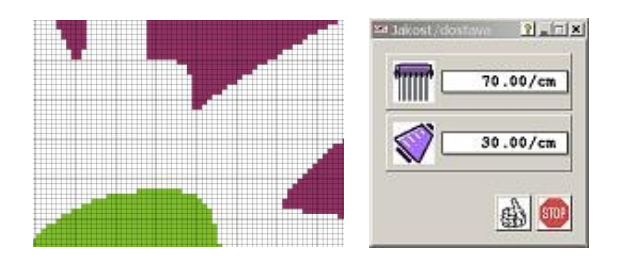

Vzor zvětšujeme kolečkem myši nebo klávesami F3 a F4, zmenšujeme kolečkem myši klávesami F2 a F1. Ve zvětšeném vzoru se pohybujeme klávesou ALT a tažením myší.

# KRESLENÍ ČAR

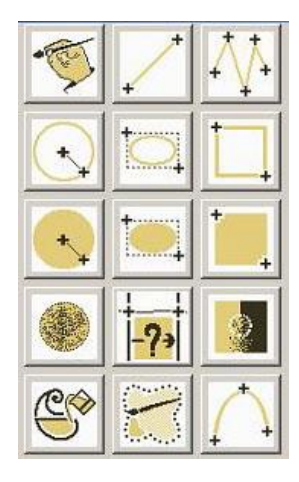

Pro kreslení zvolíme kreslící barvu z lišty barev a žádanou tloušťku kurzoru (štětce) v horním pravém rohu informační lišty.

*Kreslit volnou rukou* – pracujeme jako s tužkou.

*Kreslit linii* – zadáme počáteční a koncový bod.

*Kreslit polygon* – vytvoříme nepřerušovanou linii, kde počáteční a koncový bod spojíme.

*Kreslit parabolu* – zadáme počáteční a koncový bod, poté od středu linie zhotovíme křivku, potvrdíme levým klikem a funkci opustíme pravým klikem.

*Kreslit kružnici* – stanovíme středový bod a od něho vytvoříme konturu kruhu. Při stisknutí klávesy F můžeme kreslit více kružnic (se společným středem).

*Kreslit elipsu* – stanovíme dva diagonální rohové body, objeví se návrh, který potvrdíme levým klikem a funkci opustíme pravým klikem. Můžeme použít klávesu F.

*Kreslit čtverec (obdélník)*– zvolíme dva diagonální body, návrh potvrdíme levým klikem a funkci opustíme pravým klikem. Při použití klávesy F můžeme kreslit více čtverců z jednoho bodu.

# KRESLENÍ PLOCH

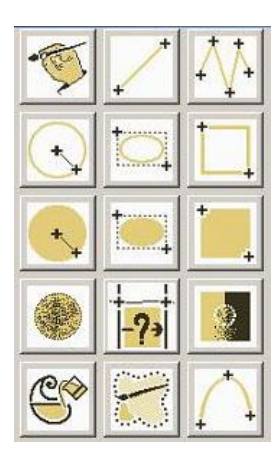

*Kreslit plochy* – kruh, elipsu či čtverec – platí stejná pravidla jako u kreslení čar (kružnice, samotné elipsy a samotného čtverce).

*Zaplnit rozsah* – je kreslení volnou rukou a zároveň vyplňování plochy.

*Rozsah a hustota* – zadání poloměru a počtu bodů ve vybrané ploše pro funkce *Sprej* a *Rozmazat.*

*Sprey* –zvolíme barvu a pracujeme jako se sprejem.

*Rozmazat* – umožňuje promíchání barevných kontur v místě, kde je třeba vzor zjemnit.

*Plochu vyplnit barvou* – pravým klikem vyvoláme místní nabídku a můžeme vybrat z těchto možností: vyplnit barvou uzavřený objekt a zanechat konturu, vyplnit objekt včetně kontury nebo zesílit konturu.

### ZPRACOVÁNÍ BAREV VZORU

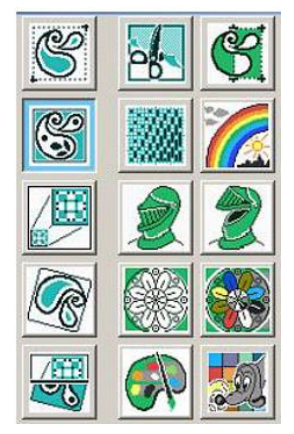

*Čtvercový kurzor* – vytvoří pravoúhlý výřez obrázku a je stanoven dvěma diagonálními rohovými body čtverce. Kurzor můžeme vložit přímo do desénu nebo ho uložit pro další zpracování do některého z deseti přídavných oken. Pokud aktivujeme některou funkci z panelu nástrojů malování, pak můžeme kurzorovým vzorem i kreslit.

*Volný kurzor (nůžky)* – libovolný výřez stylem volné ruky.

*Zoom* – rozměr kurzorového vzoru lze zvětšovat či zmenšovat pouze v jednom směru (x nebo y) nebo v obou směrech. Zároveň přidáním znaménka – (minus) vzor lze zrcadlit.

*Natočit* – po zadání žádaného úhlu v kladných hodnotách se kurzorový vzor natočí ve směru hodinových ručiček.

*Barvy zprůhlednit* (rozeta vlevo) – vybrané barvy zadáváme klikem myší nebo číselným kódem.

*Barvy zviditelnit* (rozeta vpravo)– zprůhledněné barvy lze zviditelnit.

*Barvu chránit* – rytíř chrání barvu před přepsáním, vybrané barvy zadáváme klikem myší nebo číselným kódem.

*Chráněné barvy uvolnit* – rytíř s otevřeným hledím přestává vybrané barvy chránit.

*Záměna barvy* – aktuálně můžeme změnit vybranou barvu v desénu, kterou označíme klikem myší nebo číselným kódem.

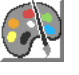

*Barevná paleta* - umožňuje přidat či odebrat barvy ve vzoru.

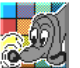

 *Vyhledávání barvy* – určíme barvu, která má být vyhledána.

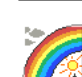

*Barevná duha* - barvy můžeme dle potřeby změnit.

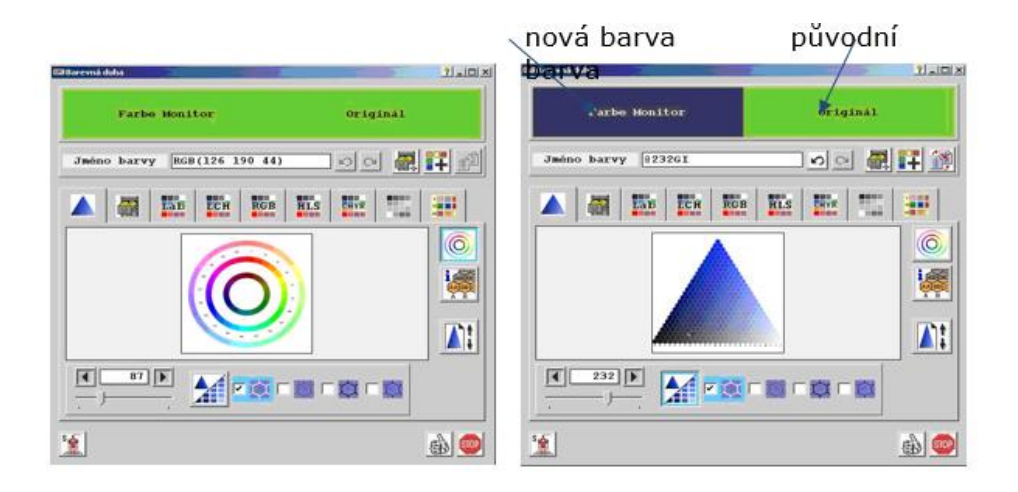

### KONTURY VZORU A PLOCHY

Vydatným pomocníkem pro odstranění osamocených vazných bodů a vyhlazení kontru je *Kouzelnický klobouk* a funkce *Kontury.*

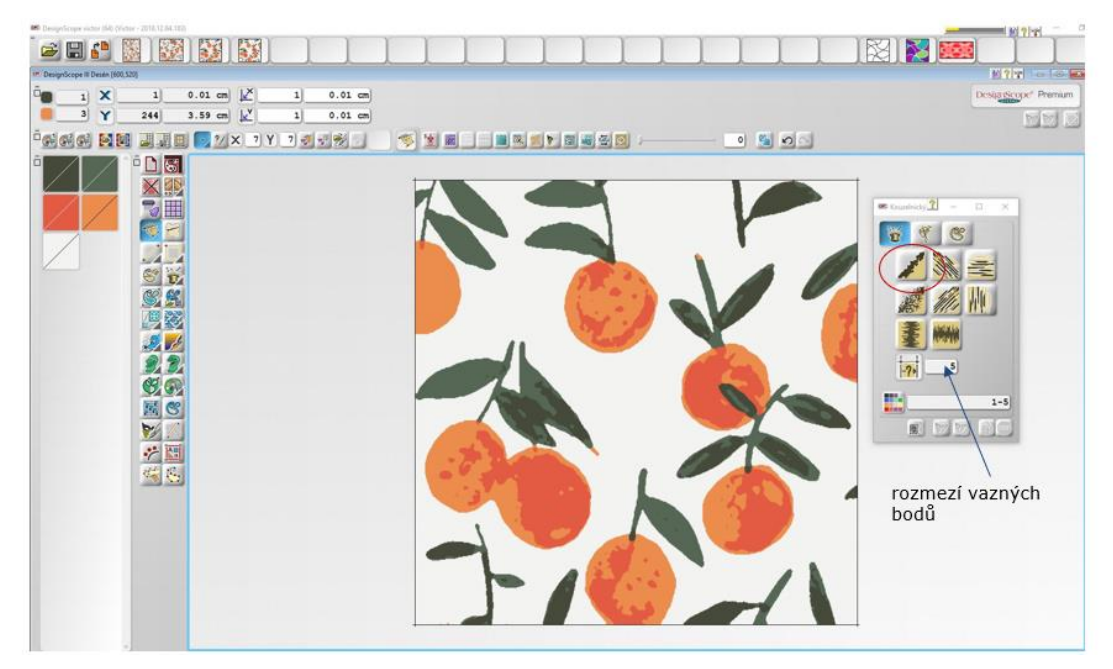

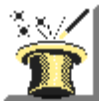

Kouzelnický klobouk – umí upravit kontury dle požadavků desinatéra. **Pokud tuto funkci opouštíme, nesmíme zapomenout ji vypnout!**

Máme řadu možností: *Vyčistit kontury* (zakroužkované) – kontury se vyhladí v zadaném rozsahu, většinou volíme 3-5 bodů. *Rozmazat kontury* – uvolnění barevných hranic. *Vyčistit diagonálně* doleva, diagonálně doprava, vodorovně či svisle – kontura se přefiltruje v zadaném směru. *Rozostřit kontury* – horizontálně nebo vertikálně.

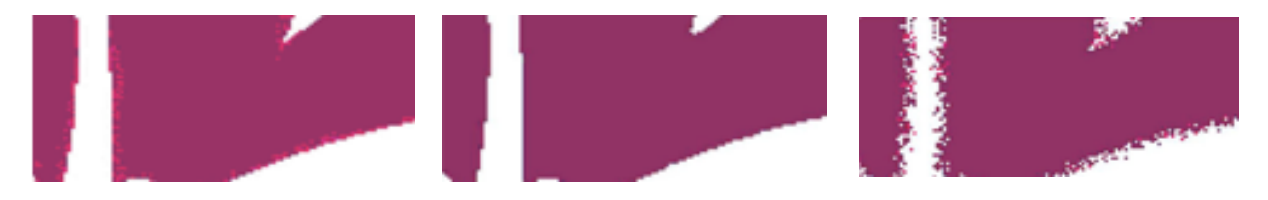

Neupravené kontury Vyhlazené kontury Rozostřené kontury

# VLASTNÍ ÚPRAVA VZORU V MALOVÁNÍ

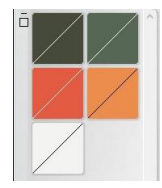

Náš desén má nyní 5 barev. Mluvíme o technických barvách, neboť budou později nahrazeny vazbami. Můžeme tudíž jejich odstín upravit, abychom se v obrázku dobře orientovali.

Nyní nás čeká časově nejnáročnější část práce – vyhlazení kontur, odstranění osamocených vazných bodů, návaznost vzoru.

Zapneme vzornicový papír, vzor přiblížíme myší nebo F3, F4, zmenšíme myší nebo F2, F1. Opakovaným zmáčknutím klávesy F1 se znázorní náhled (rozkreslení po střídě).

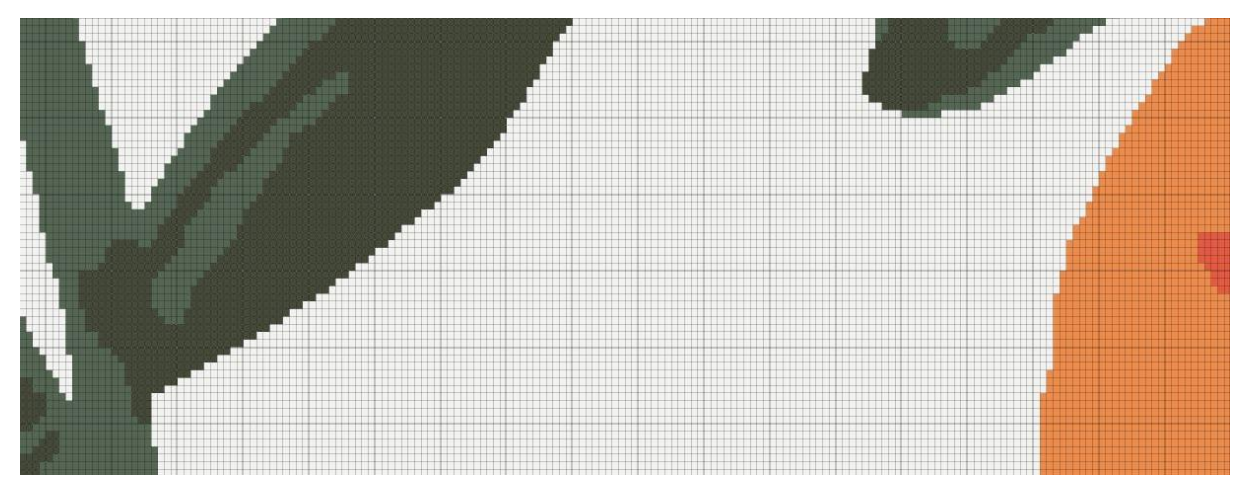

Pro představivost o skutečné velikosti je dobré si zapnout měřítko klávesou "m".

Čištění vzoru se je velmi důležité, cílem je vyhladit maximálně kontury všech ploch a zároveň zachovat dezén. Pracujeme s vědomím, že danou barvu nahradíme vazbou. Na obrázku vidíme detail vzoru.

Než se do této práce pustíme, ujasníme si velikost vzoru a rozmístění motivů v raportu. Využijeme nástroje *Raportování.*

# 6. RAPORTOVÁNÍ

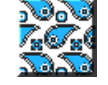

Ikonku *Raportování* najdeme nejen na spodní listě, ale také v dialogovém oknu (v místní nabídce vyvolané pravým klikem) v *Malování*.

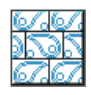

*Raportování* zapnout nebo vypnout – zvolené raportování lze zrušit za účelem zpracování pouze jednoho raportu, kdykoliv můžeme opět aktivovat.

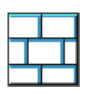

*Linie raportu* zapnout nebo vypnout – linie ohraničují jednotlivé raporty – tak získáváme přehled jejich umístění. Můžeme je zapnout či vypnout.

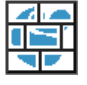

*Nové uspořádání raportů* – určenému raportu můžeme změnit rozměr.

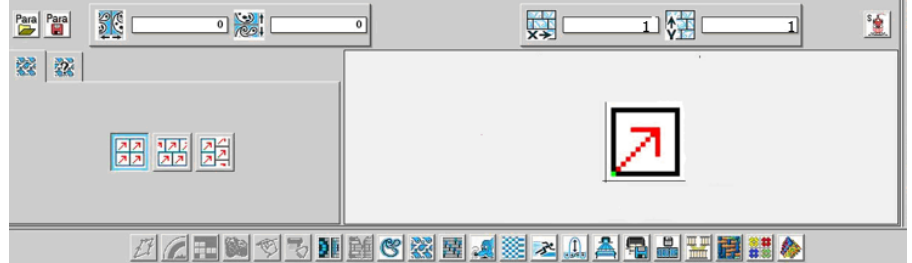

Jeden raport (jedna střída) je čtverec se šipkou. Nad ním se zobrazuje zadaný počet raportů ve směru osy x a ve směru osy y.

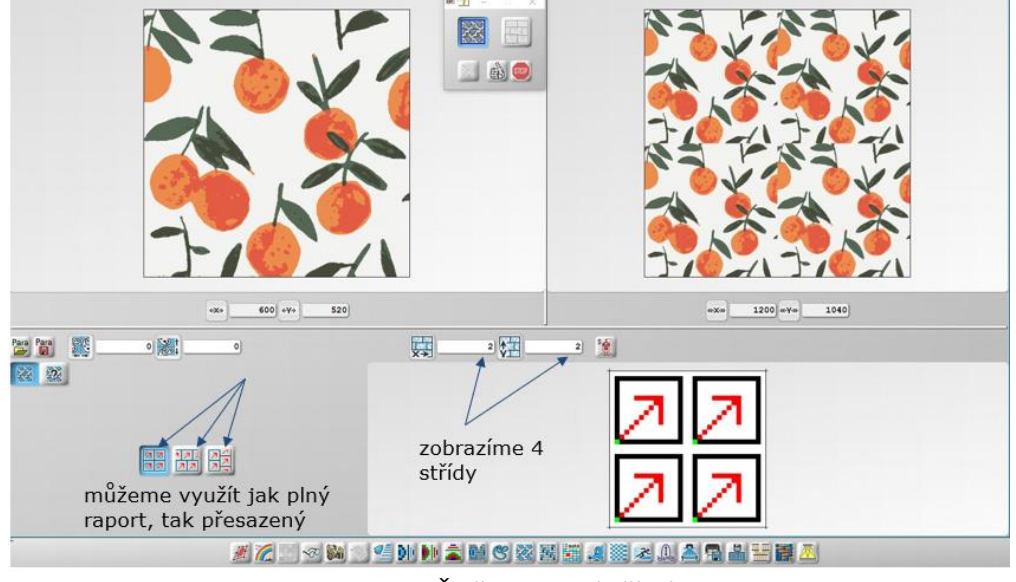

Čtyři raporty (střídy)

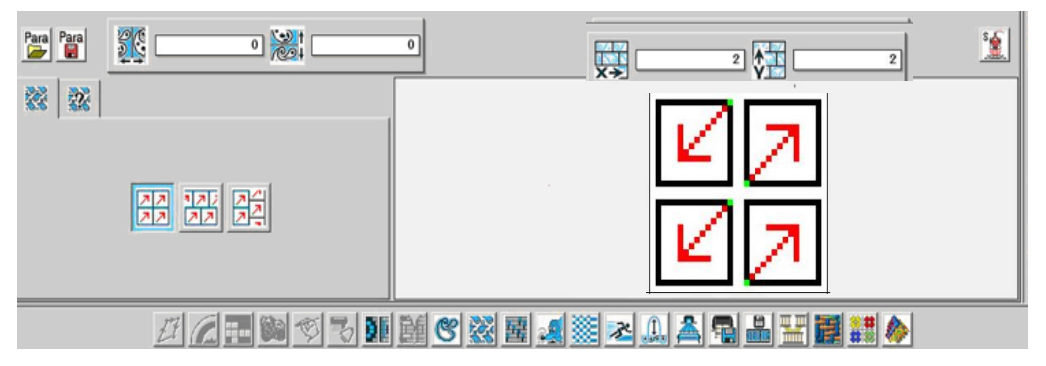

Natáčení motivu pomocí zeleného stopníku, na obrázku 4 raporty. Motiv (střída, raport) může například rotovat kolem jednoho bodu apod.

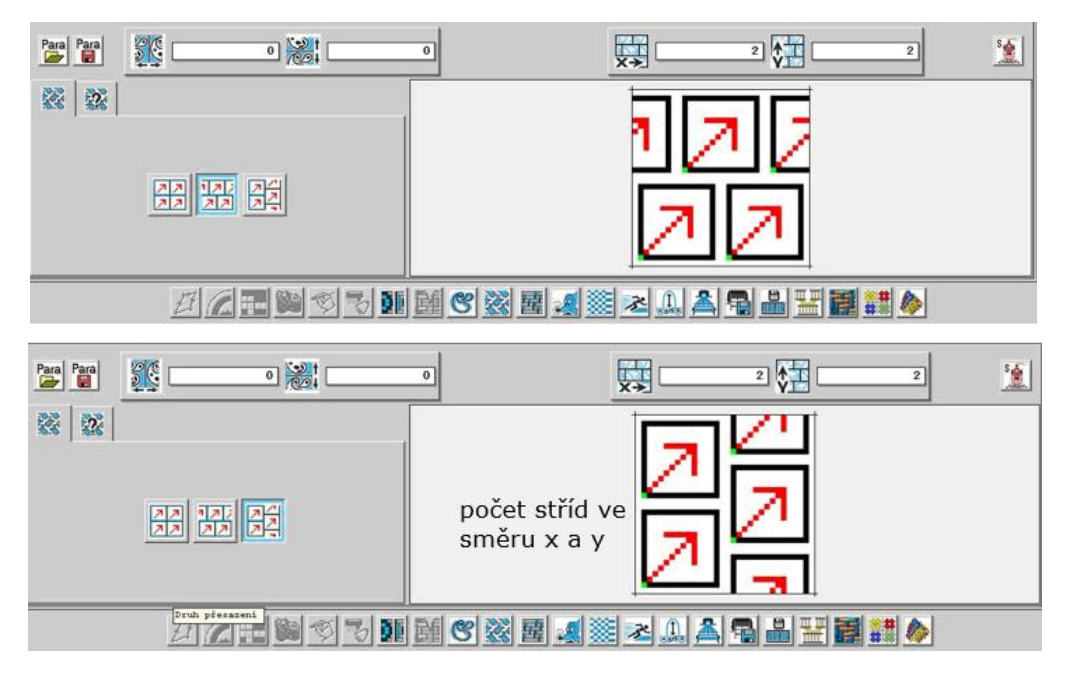

Přesazené raporty

Vrátíme se zpátky do *Malování* a upravujeme vzor.

Už na samotném začátku zpracování návrhu musíme mít jasno, jak bude výsledný raport vypadat.

- 1. V *Malování* vybereme střídu (raport) a upravíme, vyčistíme vzor.
- 2. V *Raportování* zobrazíme čtyři střídy a v *Malování* zkontrolujeme návaznost vzoru "v kříži", dle potřeby upravíme, dokreslíme tak, aby vzor navazoval.
- 3. V *Raportování* vybereme zpátky jednu střídu, vrátíme se do *Malování* a přejdeme k dalšímu kroku zpracování návrhu.

Pokud se rozhodneme na začátku zmenšit vzor, budeme mít ve výsledném raportu dvě či více stříd. Protože je úprava vzoru (především kontur) časově náročná, je výhodné zpracovat pouze jednu střídu a pak raportovat. Tím si ušetříme spoustu práce.

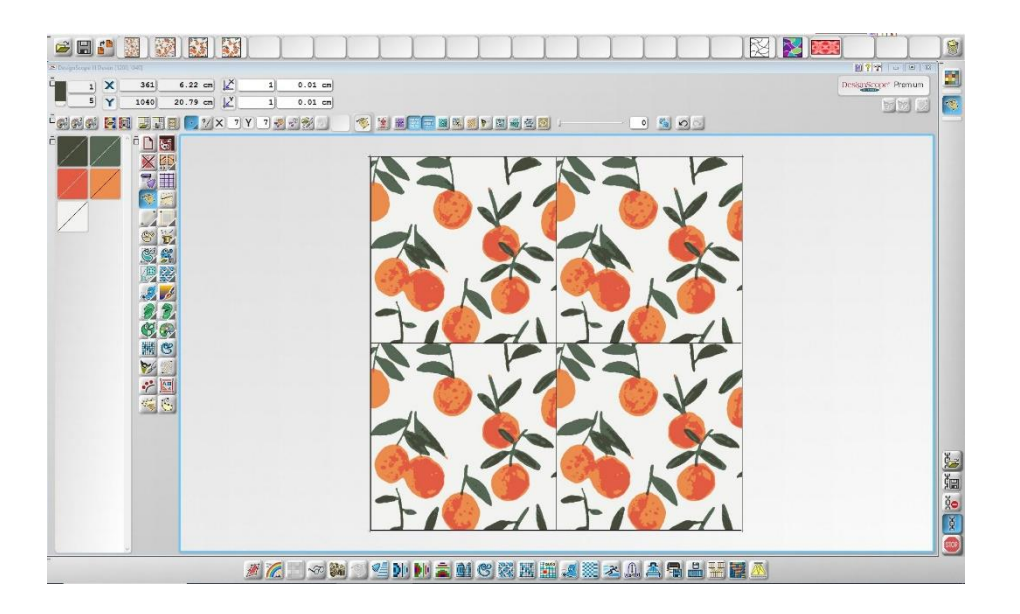

Na obrázku je funkce *Rapotování* zapnutá. Pokud provedeme v jednom raportu nějakou úpravu, projeví se i v dalších třech.

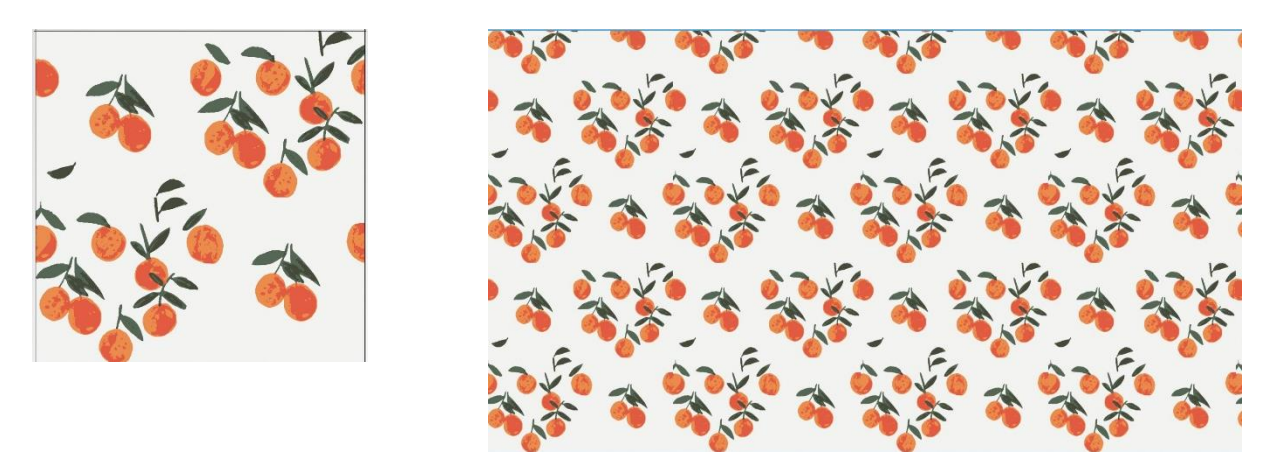

Pokud *Raportování* vypneme, úprava proběhne pouze v raportu, ve kterém se právě nacházíme. Zde vidíme příklad úpravy desénu při vypnutém raportu – každou střídu jsme upravili zvlášť.

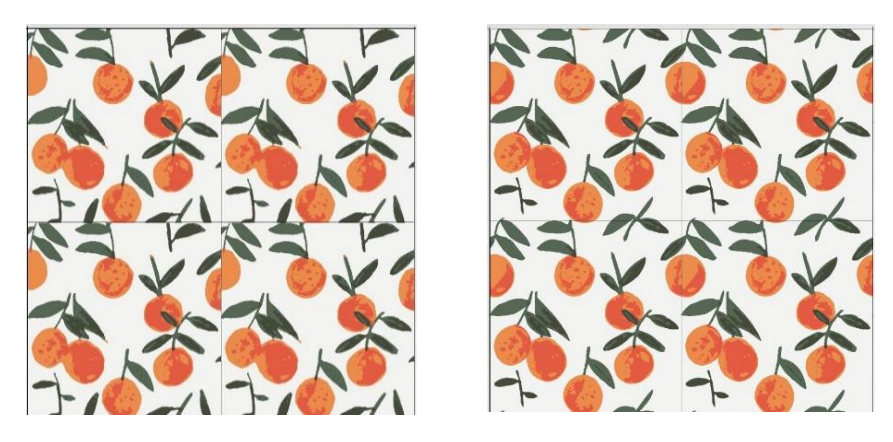

Návaznost vzoru – vlevo před úpravou, vpravo po úpravě

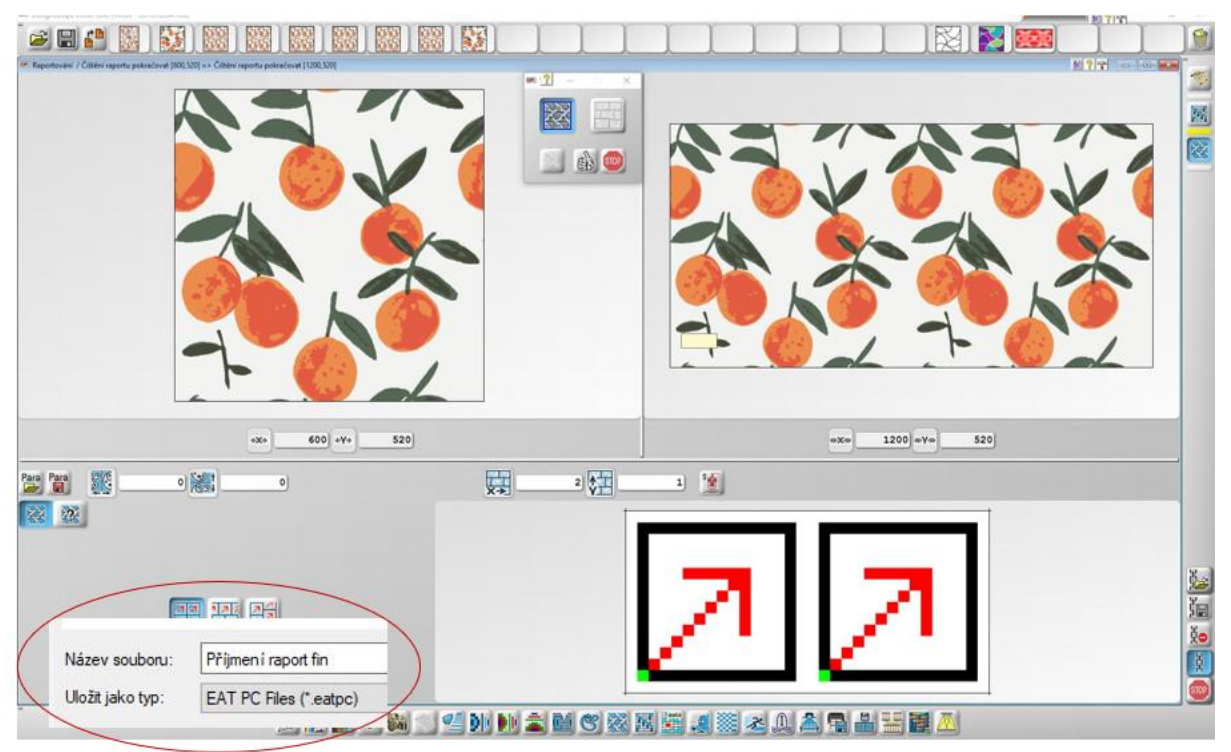

Na obrázku vidíme čtyři střídy před úpravou a po úpravě a kontrole návaznosti vzoru.

Výsledný raport – v našem případě dvě střídy (raporty), 1200 nití x 520 útků. Tento vzor v technických barvách uložíme a přejdeme k nazhrazování barev vazbami.

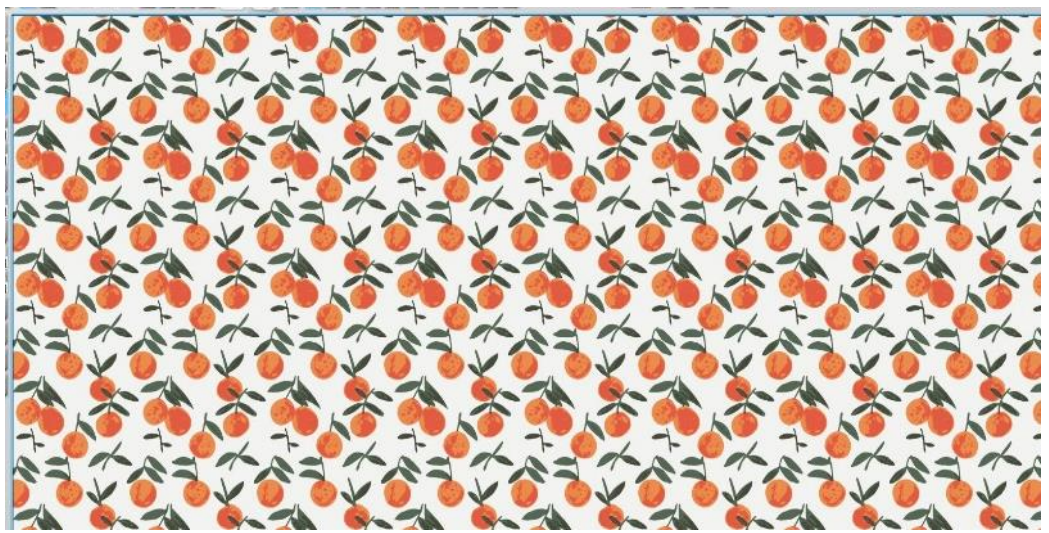

Náhled – zmenšený vzor ve větší ploše

# 7. VAZEBNÍ ZPRACOVÁNÍ NÁVRHU

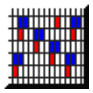

Dbáme na to, aby konstrukce tkaniny vyhovovala požadavkům na ni kladenou. Vzhled i vlastnosti ovlivní materiál, příze, vazby i úprava. Pokud do osnovy a útku použijeme bavlněnou přízi o jemnosti 10 tex a máme dostavy 58/50 (Do=58nt/1 cm, Du=50 nt/1cm), pak použijeme vazby o velikosti střídy 10x10 nití, popřípadě 12x12 nití.

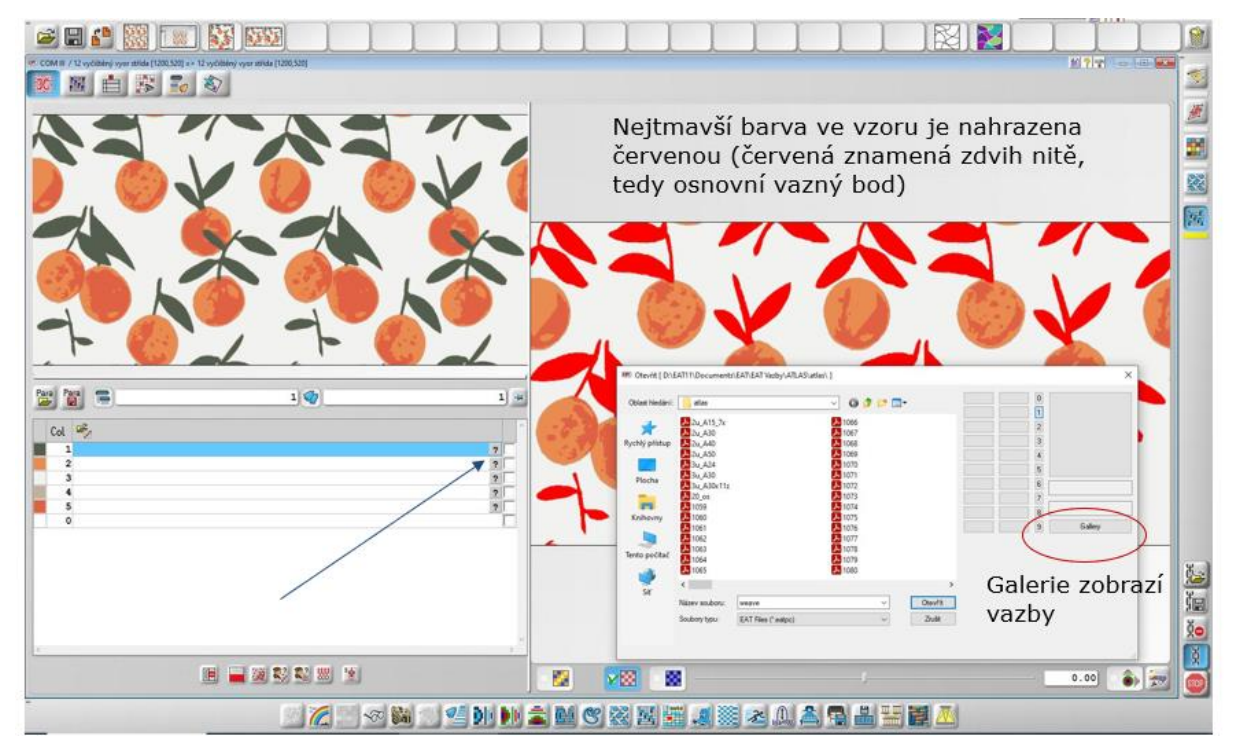

Technické barvy postupně nahradíme vazbami, vybíráme je z databáze vazeb, kterou vyvoláme dvojklikem nebo otazníkem. Každá vazba má číselný kód.

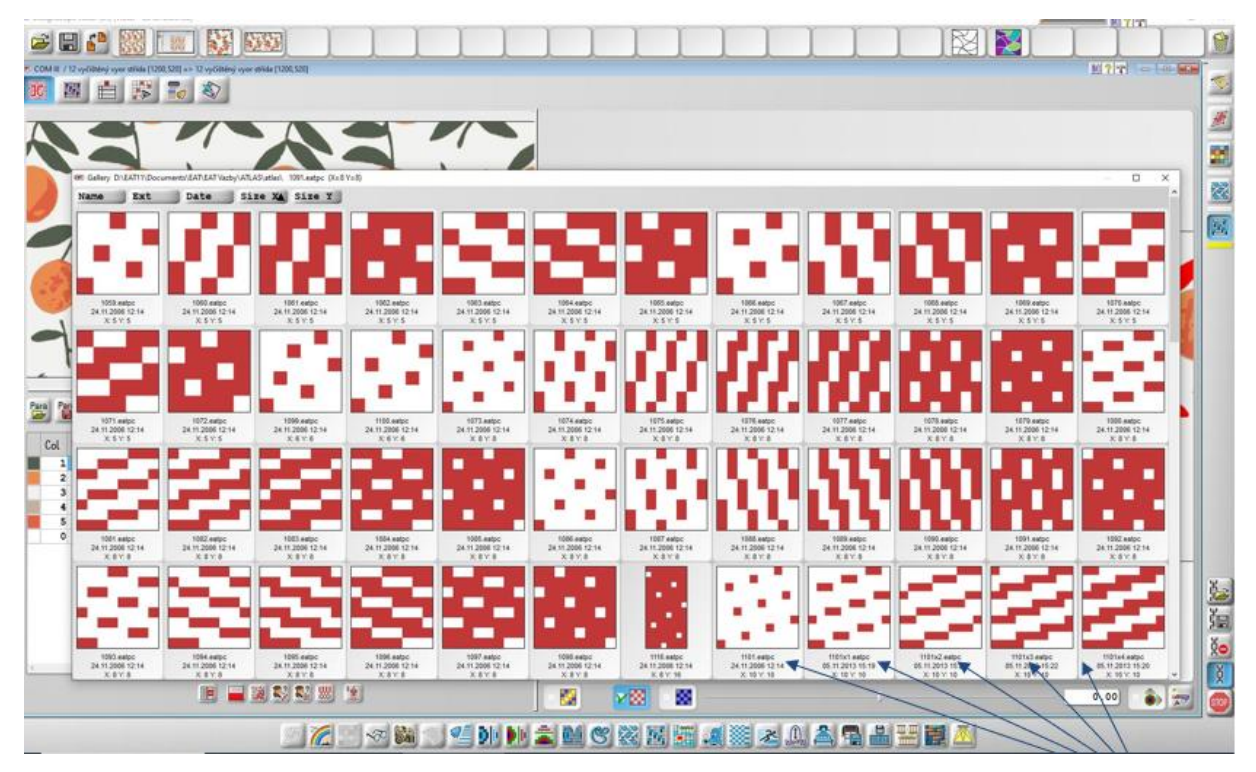

Z databáze (soubory PLÁTNO, KEPR, ATLAS) vybereme vazbu - potřebnou střídu (x:10 y:10). Na obrázku vybíráme z atlasových vazeb.

V místech, kde se potkávají různé vazby, vznikají rozostřené kontury. Ty můžeme v *Malování* dle potřeby upravit.

Tam, kde se v dezénu nacházejí pravoúhlé motivy, použijeme ostré odvázání. Krajové nitě na rozhraní osnovních a útkových efektů se tak v dezénu upevní, neuvolňují se do sousedních polí (obr. vlevo). U volně profilovaných vzorů vazné body, které by vzorový obrys deformovaly, vynecháme (obr. vpravo). V případě, že by tímto zásahem vznikly dlouhé flotáže, vazné body posuneme, říkáme jim odchylné body.

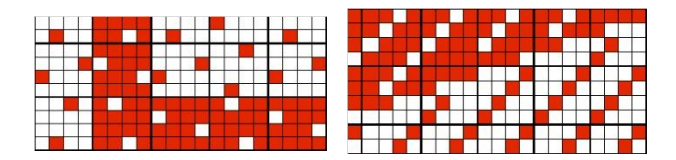

# 8. VYHLEDÁVÁNÍ FLOTÁŽÍ

Tato funkce je užitečná, pokud vypuštěním vazných bodů nebo kombinací zvolených vazeb vzniknou dlouhé flotáže. Jsou to dlouze neprovázané úseky nití, které působí ve vzoru jako chyby a zhoršují užitné vlastnosti tkaniny (volné nitě se zachytávají o ostré předměty). Flotáže se "vyruší" zakreslením vazných bodů tak, aby se nenarušil vzor.

Pravidlo – délka flotáže by neměla být delší než *střída vazby + 1,* např. pro 10 vazný atlas je to 11.

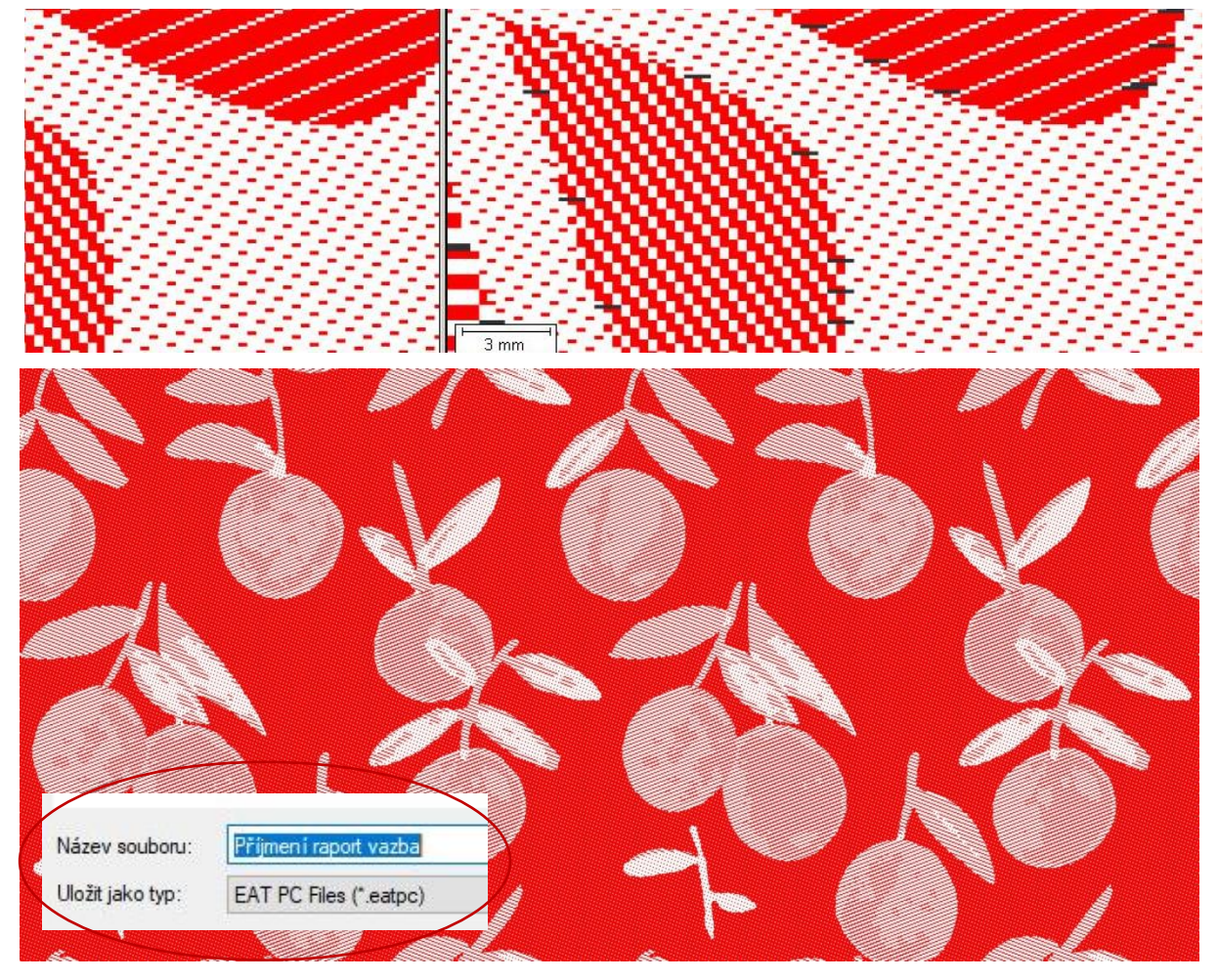

Po kontrole vazebního provázání výslednou (finální) vazbu uložíme (z odkládací lišty nebo přímo), slouží pro strojová data pro tkaní (eatpc). Zároveň je třeba uložit použité vazby (eatfap), ke kterým se můžeme v budoucnu kdykoliv vrátit.

# 9. SIMULACE TKANINY

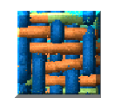

Tkaní vzorků na stavech není levná záležitost (příprava matriálu ke tkaní, materiál, vlastní tkaní). *DesignScope victor* umožňuje vizualizaci navržených tkanin. Ikona pro tkaní se otevírá pomocí vazby. Musíme zadat parametry příze (vybrat přízi z databáze). Parametry tkaniny (dostavy a počty nití v raportu obsahuje vazba).

Po prvotním zatkání vzoru následuje kontrola celého dezénu, návaznosti vzoru, vhodnost zvolených vazeb, kontur. V případě potřeby se provedou změny a vazb ase uloží znovu a po zatkání a kontrole na stavu se může přejít ke tkaní výsledného dezénu.

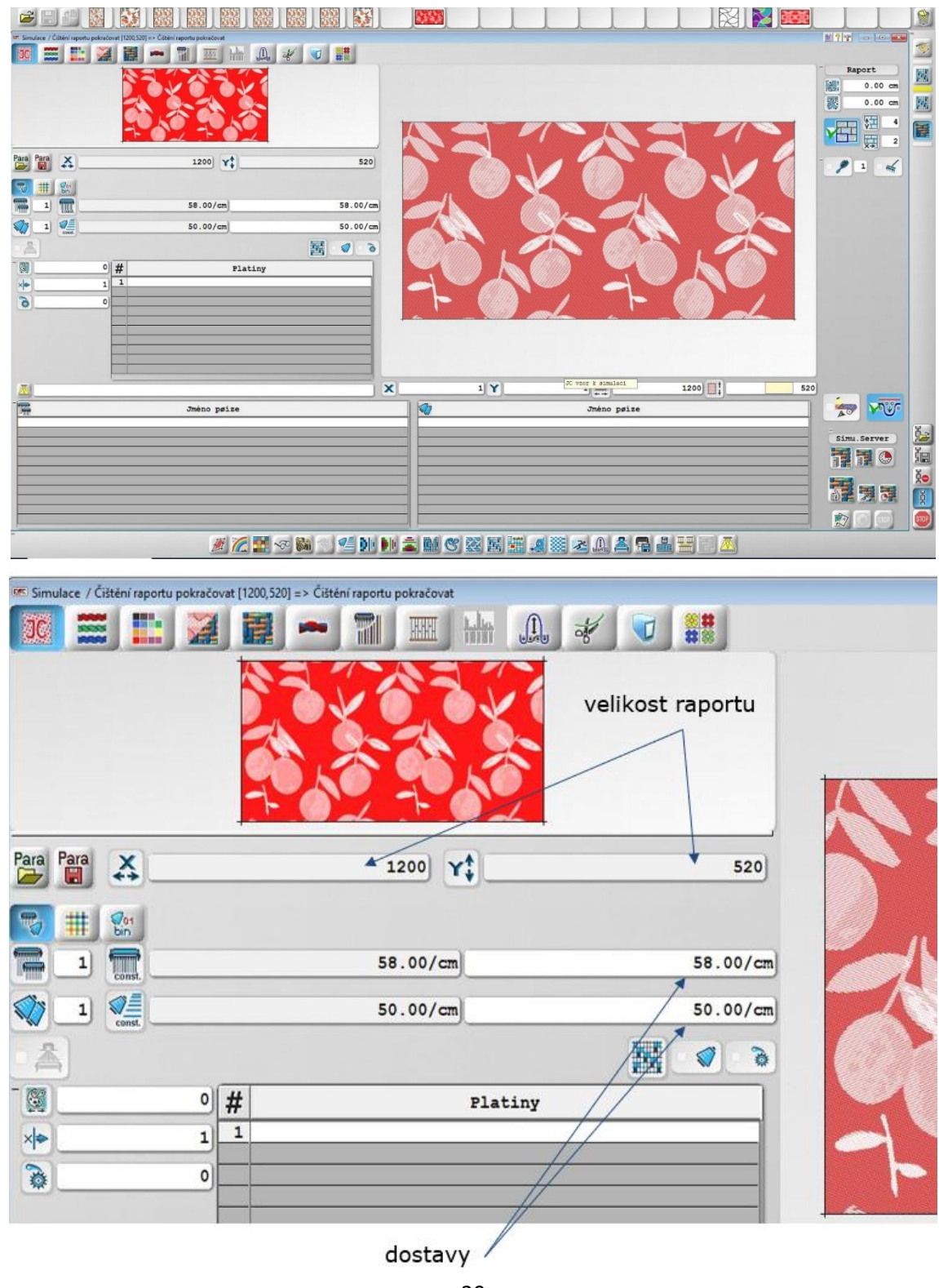

Záložky

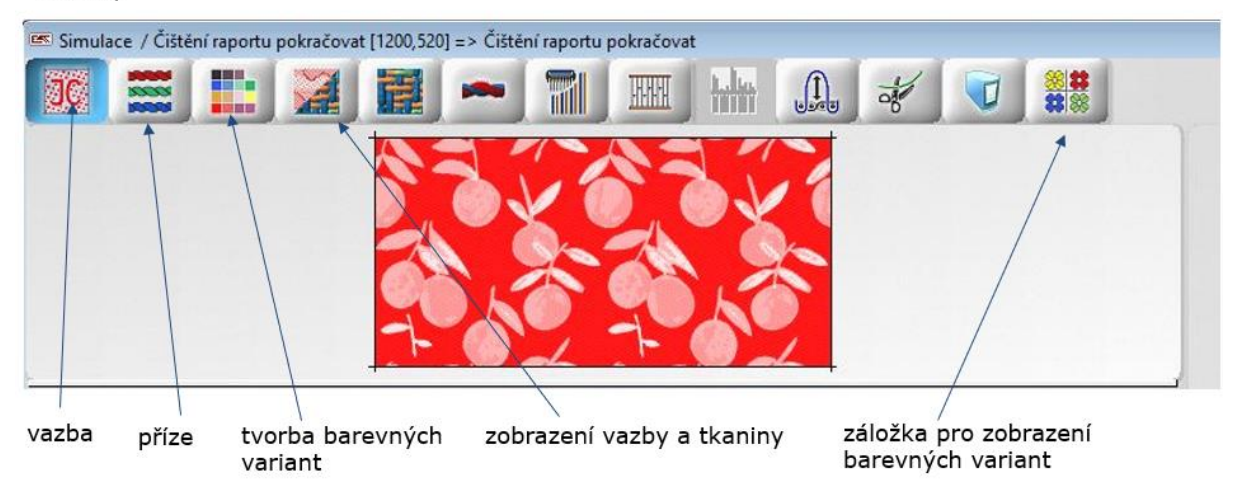

Dialogové okno přízí vyvoláme tlačítkem ? (otazník). Vybereme přízi (pro náš dezén 10 tex PES do osnovy i útku). Můžeme zobrazit náhled pro přízi, pokud stlačíme tlačítko pro její vizualizaci.

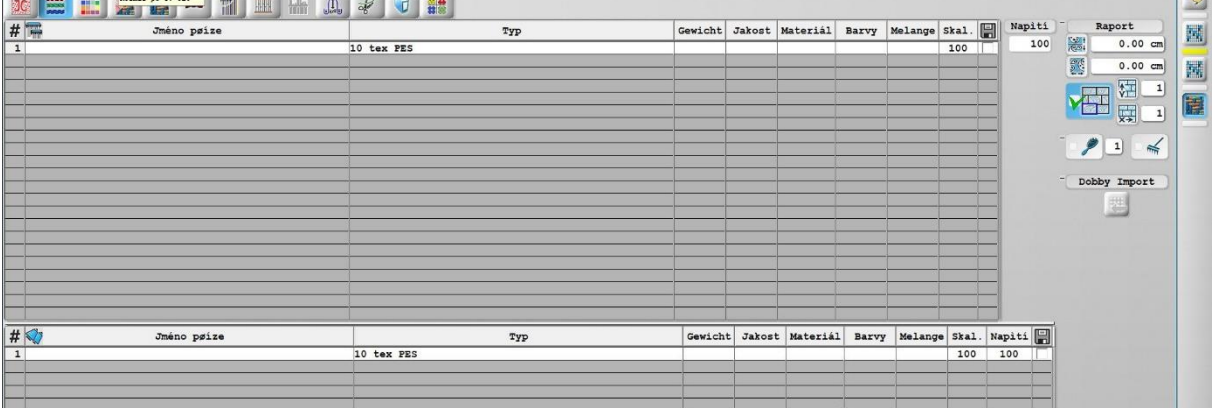

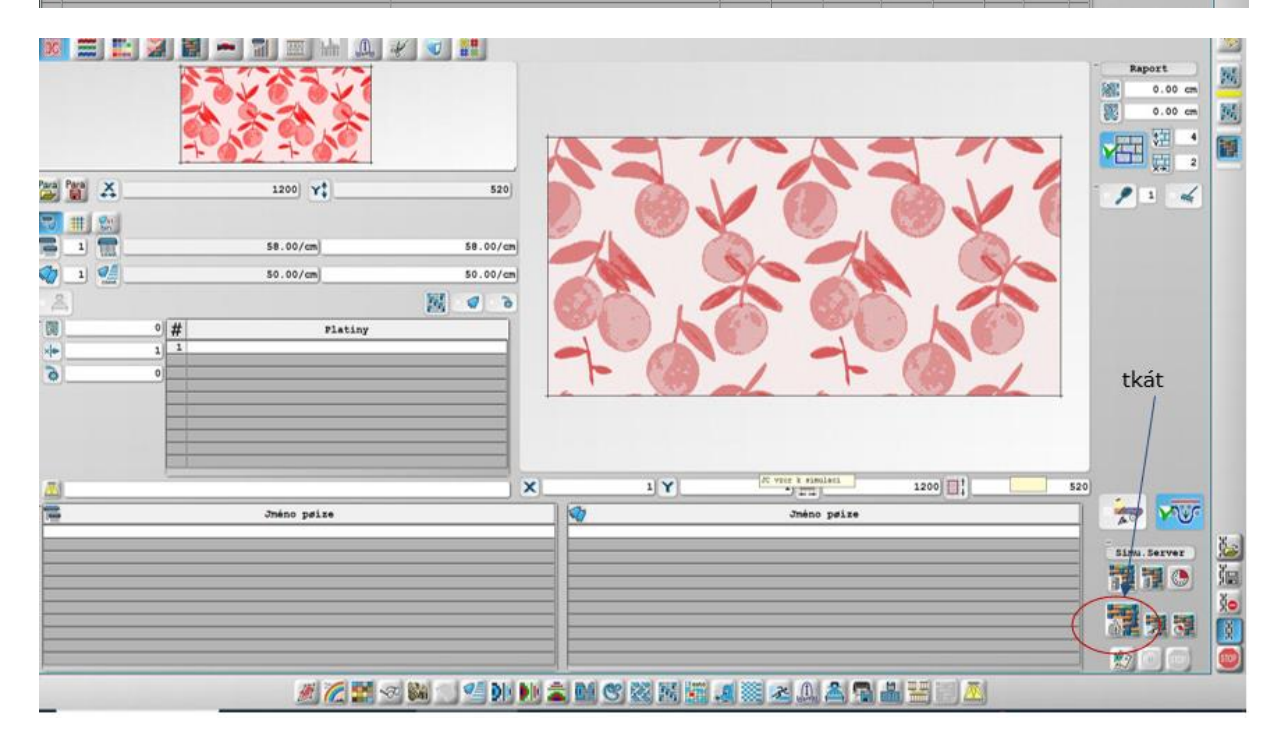

Můžeme utkat jeden raport, výřez vzoru (z raportu) nebo několik raportů. Použijeme tlačítko pro tkaní. Musíme počítat s tím, že čím větší plochu tkáme, tím déle čekáme na vygenerování simulace tkaniny. Na obrázku jsou zadány 2 raporty ve směru x a 4 raporty ve směru y.

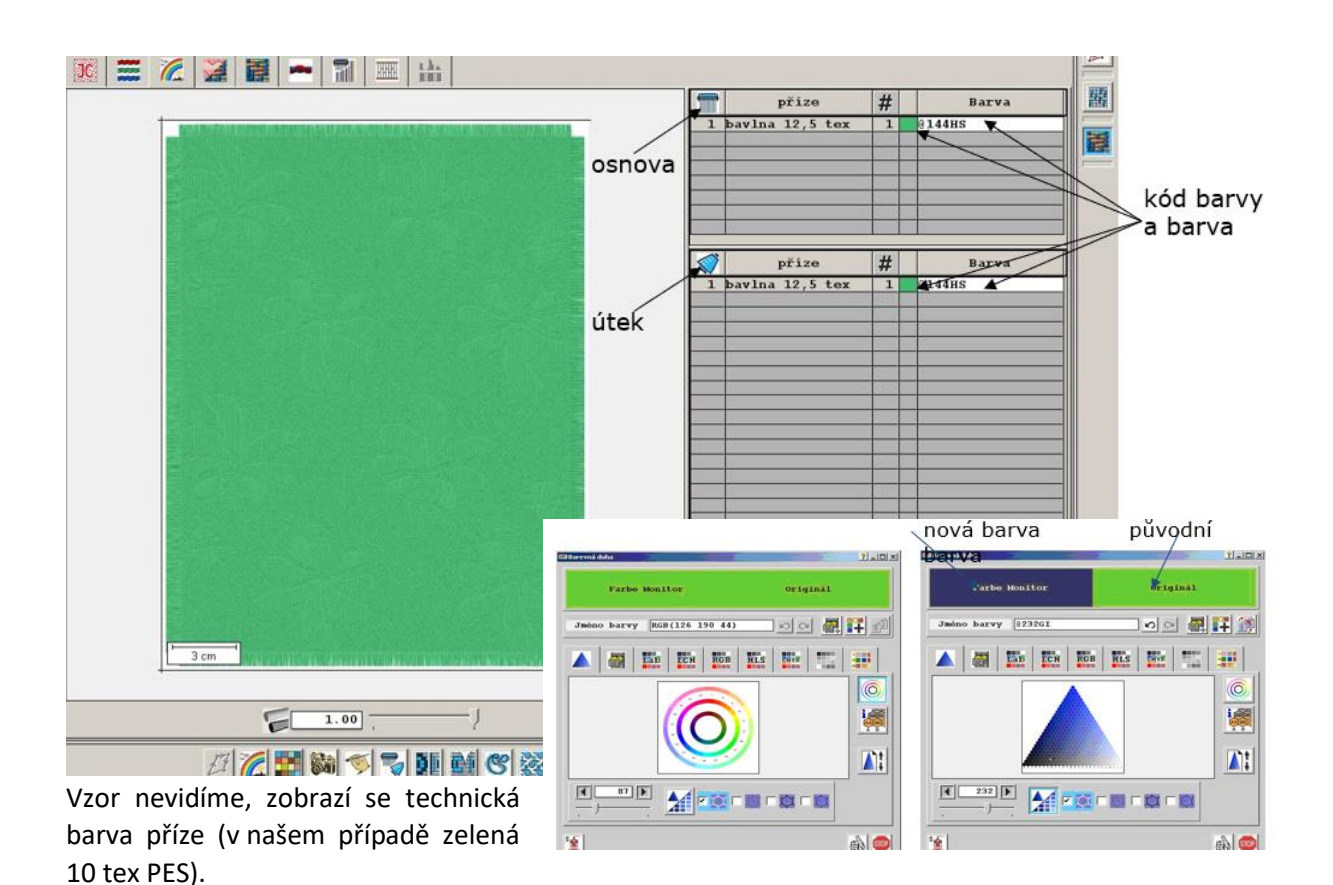

Pravým klikem na barvu osnovy/ útku vyvoláme dialogové okno, změníme barvu osnovní příze pravým klikem na barvu osnovy (vedle ní je číselný kód této barvy). Totéž učiníme pro barvu útku. Potvrdíme zadání a barevnou variaci uložíme (viz níže).

Pokud bychom chtěli simulovat jednobarevnou tkaninu s žakárským vzorem, musíme zvolit přízi v útku trochu tmavší (nebo světlejší), abychom simulovali odraz světla, který způsobí, že i na jednobarevné tkanině vidíme vazbební vzor.

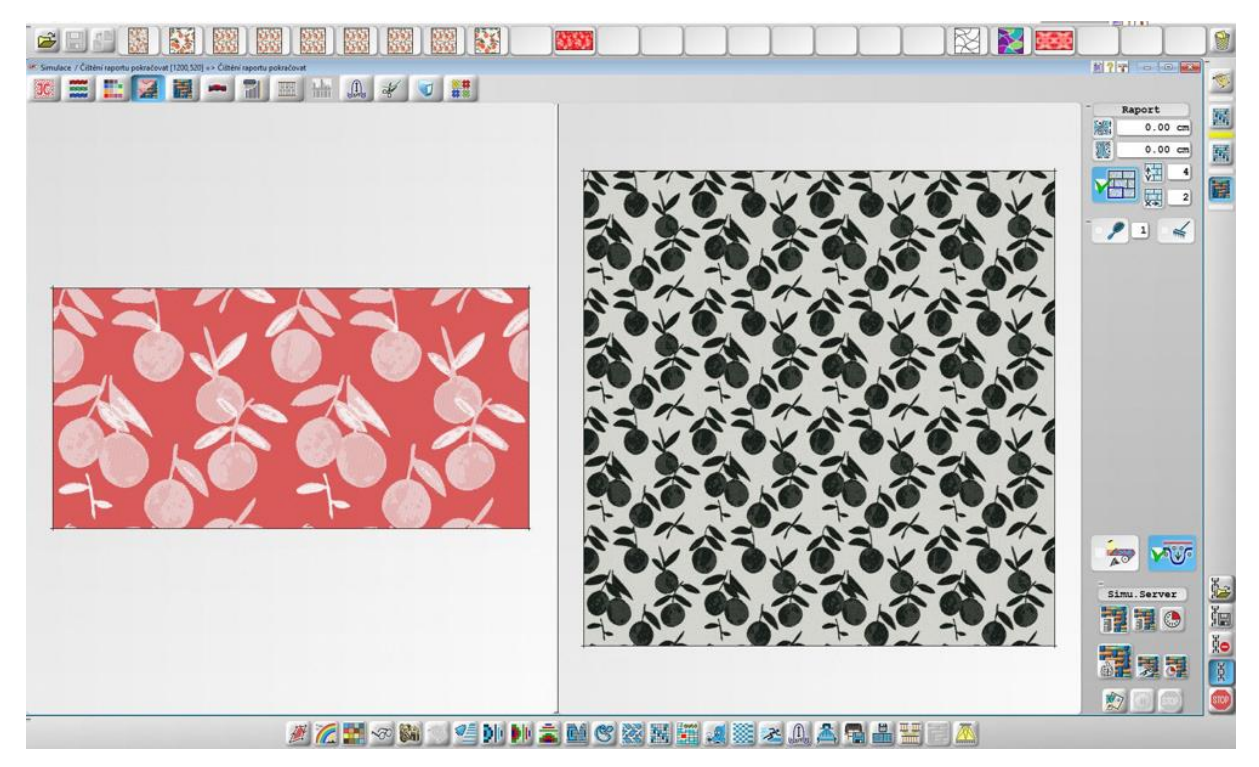

Střída vazebního vzoru a tkanina

# TVORBA BAREVNÝCH VARIANT (VARIACÍ, KOLORITŮ)

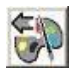

Barevnou variantu vytvoříme kliknutím na ikonku barevné palety s šipkou a můžeme ji přejmenovat.

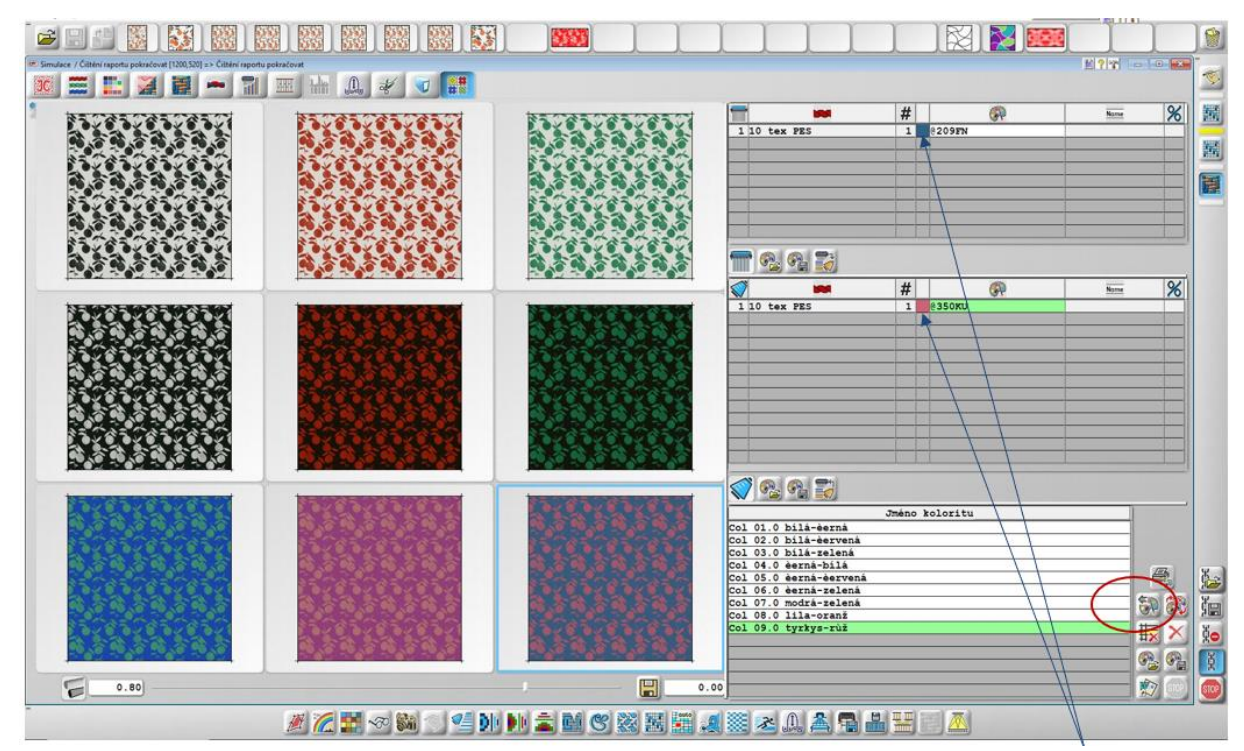

Vytvořené varianty uložíme do jednoho souboru jako data přes ikonku *Uložit* (vpravo dole).

Barevné variace můžeme zobrazit najdenou a nejzdařilejší z nich uložit jako obrázky jednu po druhé.

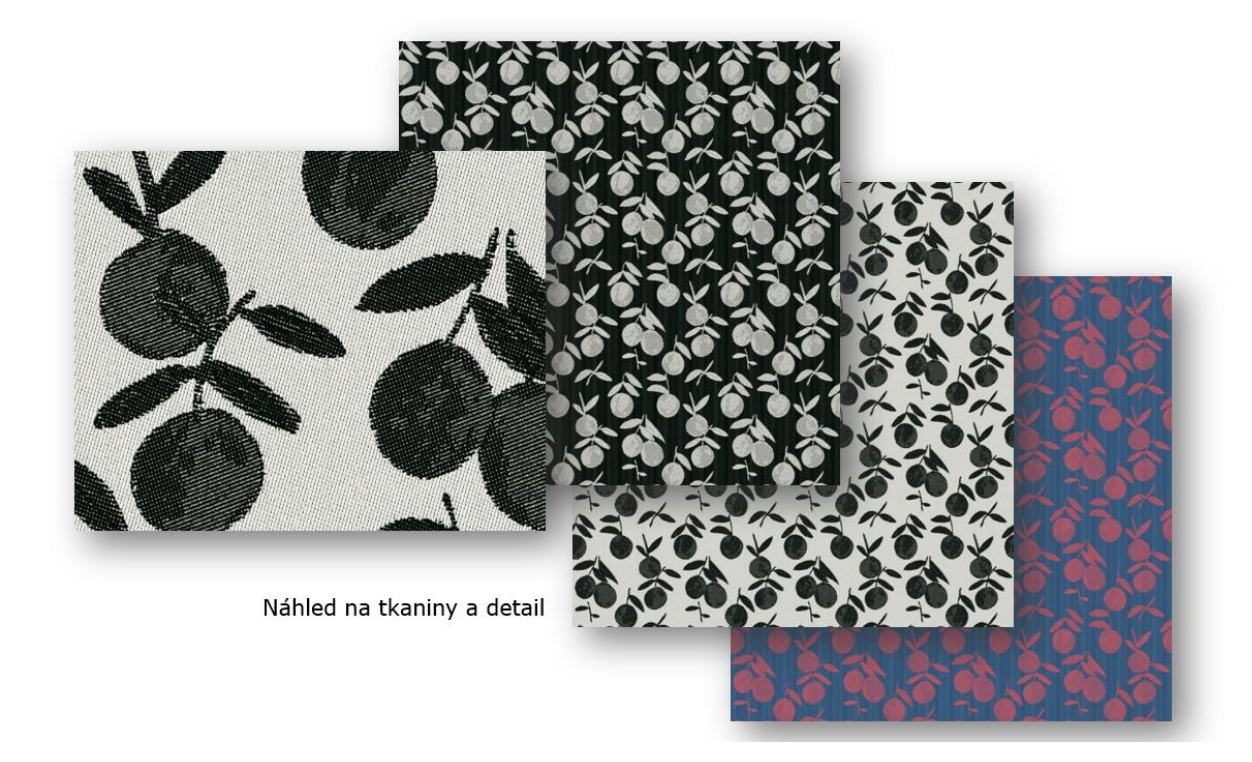